## **Overview of SQL Query Analyzer**

Microsoft® SQL Server™ 2000 SQL Query Analyzer is a graphical tool that allows you to:

- Create queries and other SQL scripts and execute them against SQL Server databases. (Query window)
- Quickly create commonly used database objects from predefined scripts. (Templates)
- Quickly copy existing database objects. (Object Browser scripting feature)
- Execute stored procedures without knowing the parameters. (Object Browser procedure execution feature)
- Debug stored procedures. (T-SQL Debugger)
- Debug query performance problems. (**Show Execution Plan**, **Show Server Trace**, **Show Client Statistics**, **Index Tuning Wizard**)
- Locate objects within databases (object search feature), or view and work with objects. (Object Browser)
- Quickly insert, update, or delete rows in a table. (Open Table window)
- Create keyboard shortcuts for frequently used queries. (custom query shortcuts feature)
- Add frequently used commands to the **Tools** menu. (customized **Tools**

menu feature)

You can run SQL Query Analyzer directly from the **Start** menu, or you run it from inside SQL Server Enterprise Manager. You can also run SQL Query Analyzer from the command prompt by executing the **isqlw** utility.

# **Using isqlw**

Use the **isqlw** utility to run SQL Query Analyzer from the command prompt. Options are provided for specifying server name, database name, login information, input and output files, and other information. These options enable you to start a preconfigured SQL Query Analyzer.

### **See Also**

isqlw [Utility](JavaScript:hhobj_1.Click())

## **Connecting to SQL Server**

Connect to an instance of Microsoft<sup>®</sup> SQL Server<sup>TM</sup> to open a query window in SQL Query Analyzer. If you access SQL Query Analyzer through a connection in SQL Server Enterprise Manager, a query window opens automatically.

If you access SQL Query Analyzer without first establishing a connection, the **Connect to SQL Server** dialog box is displayed to allow you to specify a database server. This dialog box is also accessible from the toolbar, and from the **Connect** command on the **File** menu.

#### **To connect to SQL Server**

1. In the **Connect to SQL Server** dialog box, enter the name of the database server in the **SQL Server** box.

To select the local server, select **(local)**.

To specify another server or another instance of the server, enter the server name in the **SQL Server** box. Click the browse button (**...**) to display a list of active servers. The servers are listed using the format *servername*\*instancename*.

2. Click **Windows NT Authentication** to connect using Windows NT Authentication.

-Or-

Click **SQL Server Authentication** to connect using SQL Server Authentication.

After you have connected to an instance of SQL Server, you can establish additional connections through the **Connect to SQL Server** dialog box or you can open a new query. In the latter case, the **Connect to SQL Server** dialog box is not displayed.

Attempting to connect to an instance of SQL Server version 7.0, running on the same computer as SQL Query Analyzer and SQL Server 2000, may fail under certain conditions. To avoid this problem, make sure that the **shared memory protocol** option within SQL Server Client Network Utility is disabled before

trying to connect. For more [information,](JavaScript:hhobj_1.Click()) see **How to start the Client Network** Utility (Windows).

# **Using SQL Query Analyzer Windows**

SQL Query Analyzer provides several windows in which to work:

- Query window
- T-SQL Debugger window
- Open Table window

## **Query Window**

The title bar of the query window displays the name of the database server, the name of the current database, the current login name, and the query name. If the query is saved to a file, the complete path to the file is shown.

The query window is composed of multiple panes. The Editor pane is a text editor where you can enter Transact-SQL statements. The Results pane displays returned result sets. The Messages pane displays error messages. The Execution Plan pane displays a graphical representation of an execution plan. The Trace pane displays server trace information. The Statistics pane displays statistics information.

Click a pane to make it the active pane. Alternatively, press SHIFT+F6 to move between panes.

## **T-SQL Debugger Window**

The Transact-SQL Debugger window is composed of multiple panes. The Code pane displays the SQL statements being debugged. In addition, the Transact-SQL debugger presents separate output windows for local and global variables, and for the output (result set) of the query. Note that global variable is a legacy term for the Transact-SQL built-in functions whose names start with  $\omega\omega$ .

## **Open Table Window**

The Open Table window displays the columns and rows from a table in a grid. You can modify the data in the grid. You can also insert and delete rows.

Attempts to insert, delete, or update a column referenced by a computed column may fail under certain conditions. If an index exists on the computed column, then user option ARITHABORT must be enabled by default before you can edit the referenced column. To enable ARITHABORT, execute the following set of commands on your server:

sp\_configure 'user options', 64 RECONFIGURE GO

# **SQL Query Analyzer Icons**

This table lists the icons displayed in the SQL Query Analyzer toolbar.

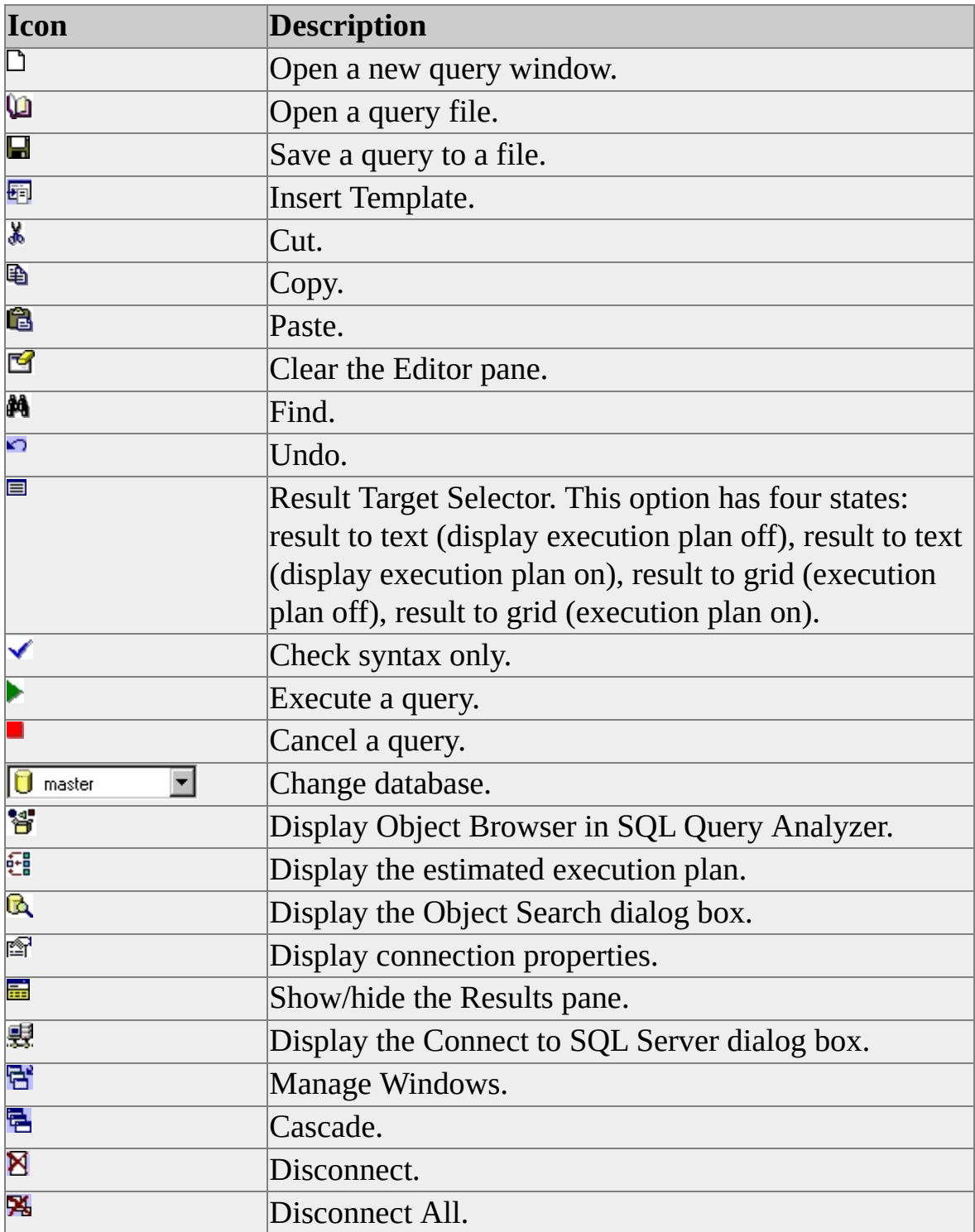

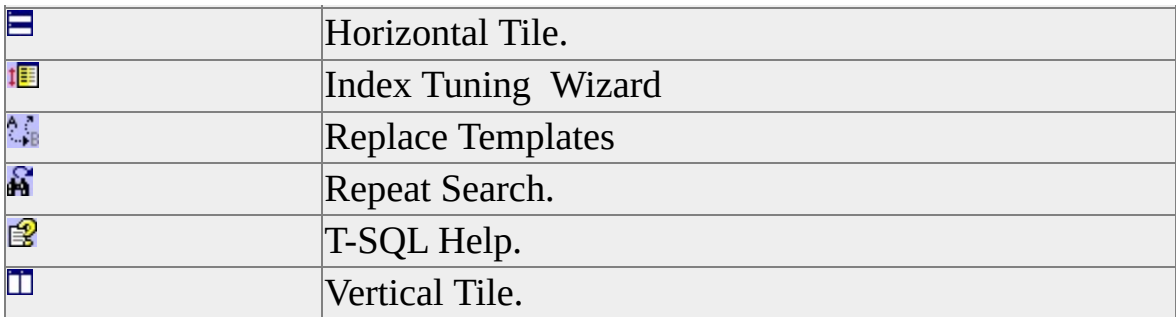

### **Configuring the Toolbar**

You can custom configure the toolbar.

#### **To configure the toolbar**

- 1. Right-click the toolbar.
- 2. In the **Customize Toolbar** dialog box, add or remove the buttons and separators to be displayed on the toolbar. Use **Move Up** and **Move Down** to rearrange the order.

#### **To restore the toolbar to its default configuration**

Click **Reset**.

# **Transact-SQL Debugger Icons**

This table lists the icons displayed in the Transact-SQL Debugger toolbar.

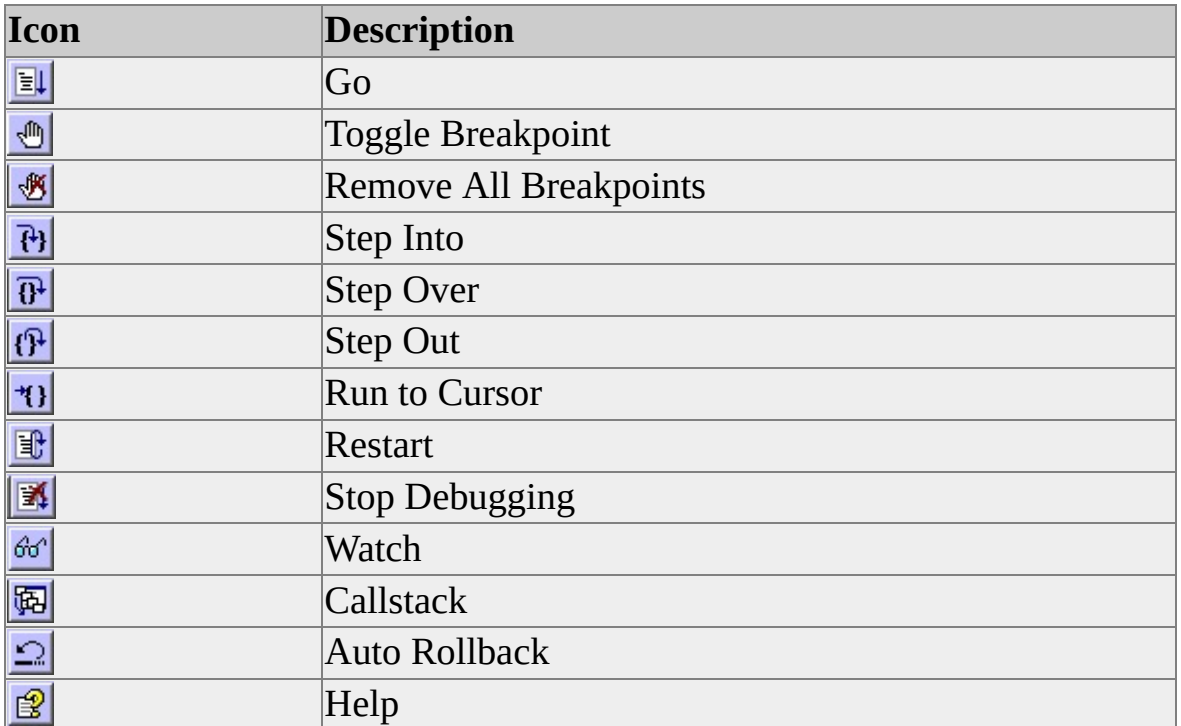

## **Status Bar Information**

SQL Query Analyzer has five status bars, which provide information about activity or connections in SQL Query Analyzer windows.

**SQL Query Analyzer window** - The status bar in the SQL Query Analyzer application window displays:

- General information about activity in the window, including descriptions of selected menu commands.
- Total number of connections consumed by the current user.
- CAPS lock setting.
- NUM lock setting.
- Insert/Overwrite mode setting.

**Query window** - The Query window status bar displays:

- Status of the current operation.
- Name of the current database server.
- Current user and server process identifier (ID).
- Name of the current database.
- Amount of execution time for the last query or the currently executing query.
- Number of rows returned. When results are displayed in a grid and the Results pane is the active pane, the grid number is also shown.
- Current position of the insert cursor in the window. When results are displayed in a grid and the Results pane is the active pane, the position of the current grid cell is shown.

**Object Search** - The Object Search window status bar displays:

- Status of the current operation.
- Name of the current database server.
- Current user and server process ID.
- Amount of search time for the last search or currently executing search.
- Number of rows in the search result.

**Open Table window** - The Open Table window status bar displays:

- Name of the current database server.
- Current user and server process ID.
- Name of the current database.
- Number of rows returned.
- Position of the current grid cell.

**T-SQL Debugger** - The Transact-SQL Debugger window status bar displays:

• Status of the current operation.

- Connected.
- Automatic rollback of transactions.
- Current position of the insert cursor in the window.

# **Color Coding in SQL Query Analyzer**

The code entered in the Editor pane is colored by category. This table lists the default colors and what they indicate.

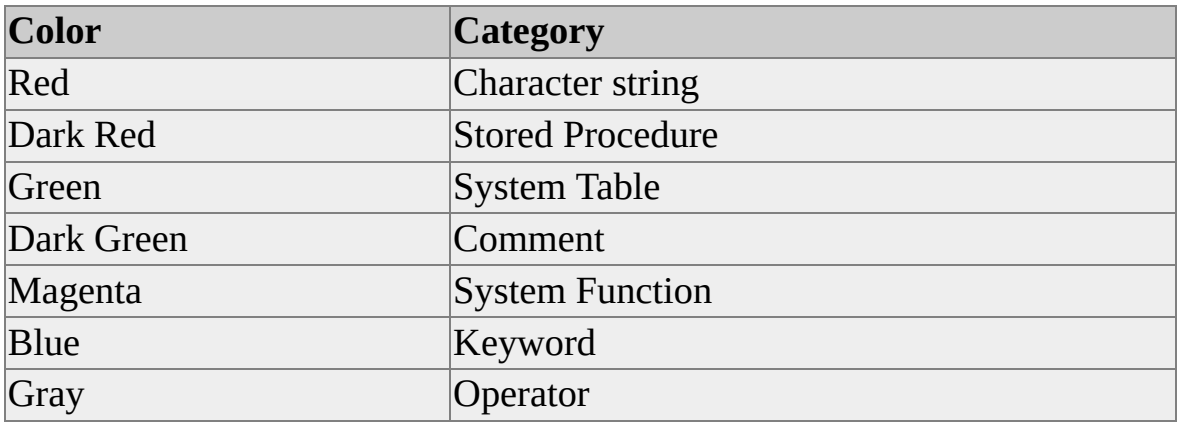

**Note** You can change these defaults by selecting the **Fonts** tab on the **Options** dialog box.

# **SQL Query Analyzer Keyboard Shortcuts**

This table displays the keyboard shortcuts available in SQL Query Analyzer.

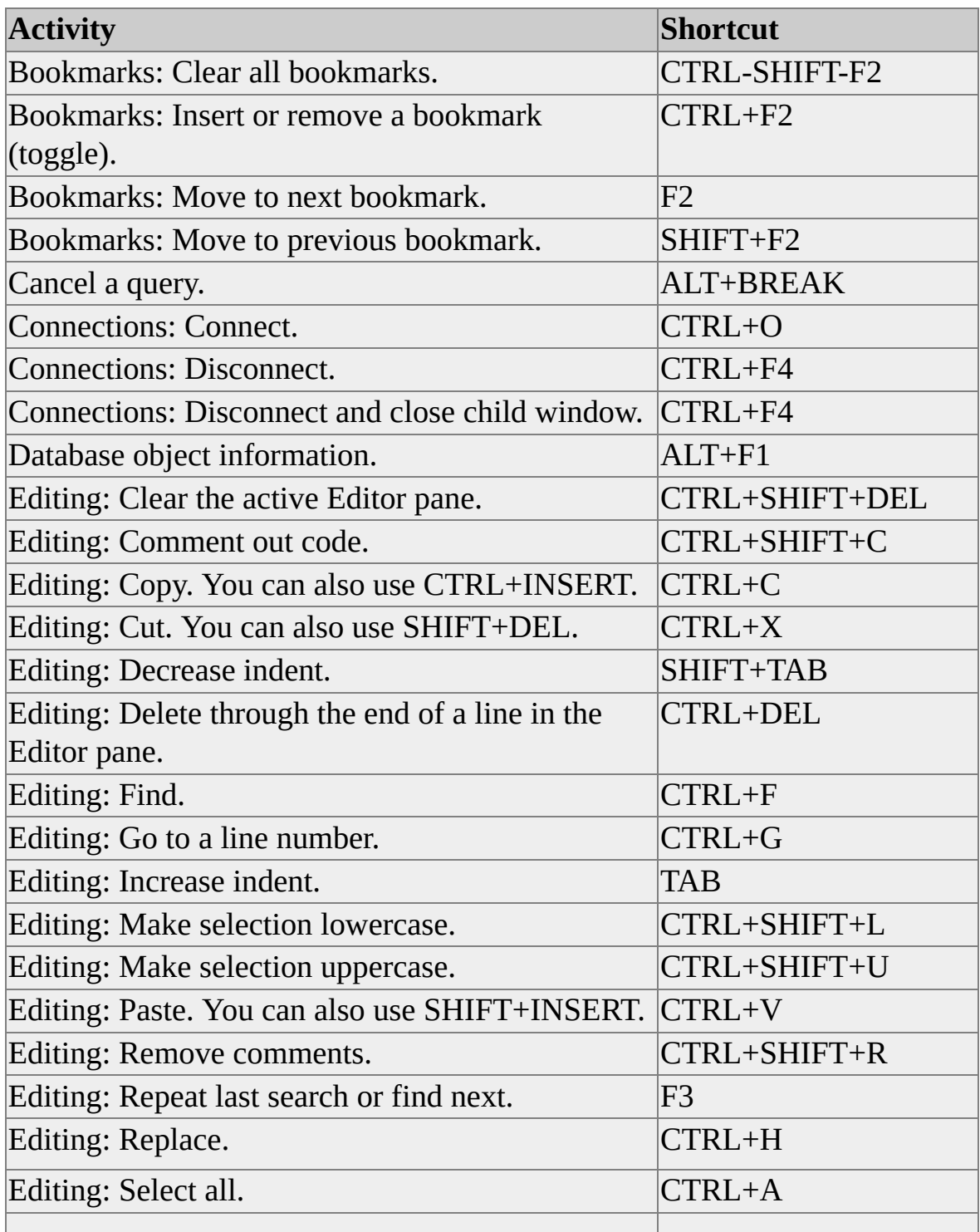

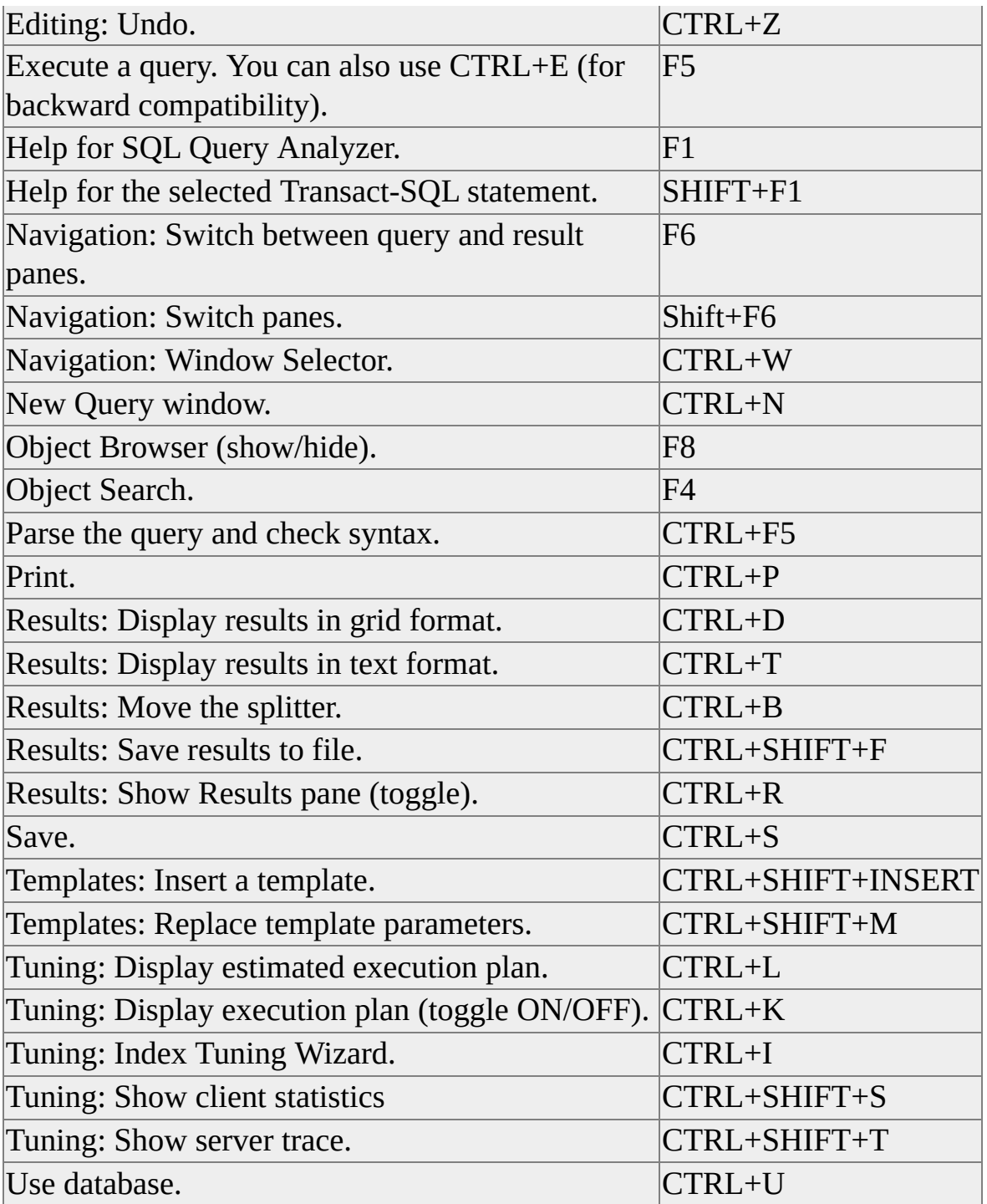

# **Managing SQL Query Analyzer Windows**

In SQL Query Analyzer, you can customize the windows and control the behavior of the Editor pane and the Results pane. You can also specify fonts to use and manipulate the size of the Results pane relative to the Editor pane.

#### **Specifying input and output options**

You can control the look and behavior of the Query window through the **Options** dialog box, which is accessible from the **Tools** menu.

To customize the Editor pane, use the **Editor** tab in the **Options** dialog box:

- To set the maximum number of undo buffers and the maximum cumulative size of all undo buffers.
- To set the tab size (in spaces).
- To control whether tabs are saved as tab characters or spaces.
- To enable and disable dragging text in the Editor pane.
- To specify the default non-Unicode file open format.
- To specify whether the Results pane appears on a separate tab in the Query window (tabbed mode) or is displayed below the Editor pane (splitter mode). If tabbed mode is selected, you can also control whether the Results tab appears automatically after a query executes, and whether the Query window tabs are displayed at the top or the bottom of the window.

To customize the Results pane, use the **Results** tab in the **Options** dialog box:

To specify the default destination for results. The options are Results to Text, Results to Grids, and Results to File.

- To specify the result set format.
- To specify the maximum width for result set columns.
- To specify whether to include column headers in the output and whether numbers are right-aligned.
- To specify whether to scroll the Results pane as results are received.
- To control various actions, such as discarding results or playing a sound, when execution completes.

## **Specifying fonts**

Specify fonts used for text in the Editor pane, the Results text pane, the Results grid pane and Open Table window, the Execution Plan pane, the Statement Profile, the Statistics pane, and the Object Browser. Use the **Fonts** tab of the **Options** dialog box, accessible from the Tools menu, to specify the fonts to use. You can also right-click these panes and select **Fonts** from the Context menu.

## **Moving the splitter**

When the Query window is split, you can change the relative size of the Editor pane and the Results pane by positioning the mouse on the split bar and dragging it up or down.

To position the pointer on the split bar, press CTRL+B.

#### **Showing/Hiding the Results Pane**

If the Query window is in split mode, you can toggle the display of the Results pane by clicking the **Show Results Pane** button on the toolbar.

# **Managing Options in SQL Query Analyzer**

You can control the values of SET options for the current connection and for all new connections. You can also set general connection options, such as timeout settings, for new connections. To set connection options:

- Select **Current Connection Properties** from the Query menu to control SET options for the current connection.
- Select **Options** from the **Tools** menu and use the **Connection Properties** tab to control SET options for all new connections.
- Select **Options** from the **Tools** menu and use the **Connections** tab to set general connection options.

#### **See Also**

Using SET Options in SQL Query [Analyzer](#page-30-0) Specifying General [Connection](#page-32-0) Operations

# **Using SET Options in SQL Query Analyzer**

Connection-level options are specified with SET statements. These are default settings for SET options in SQL Query Analyzer.

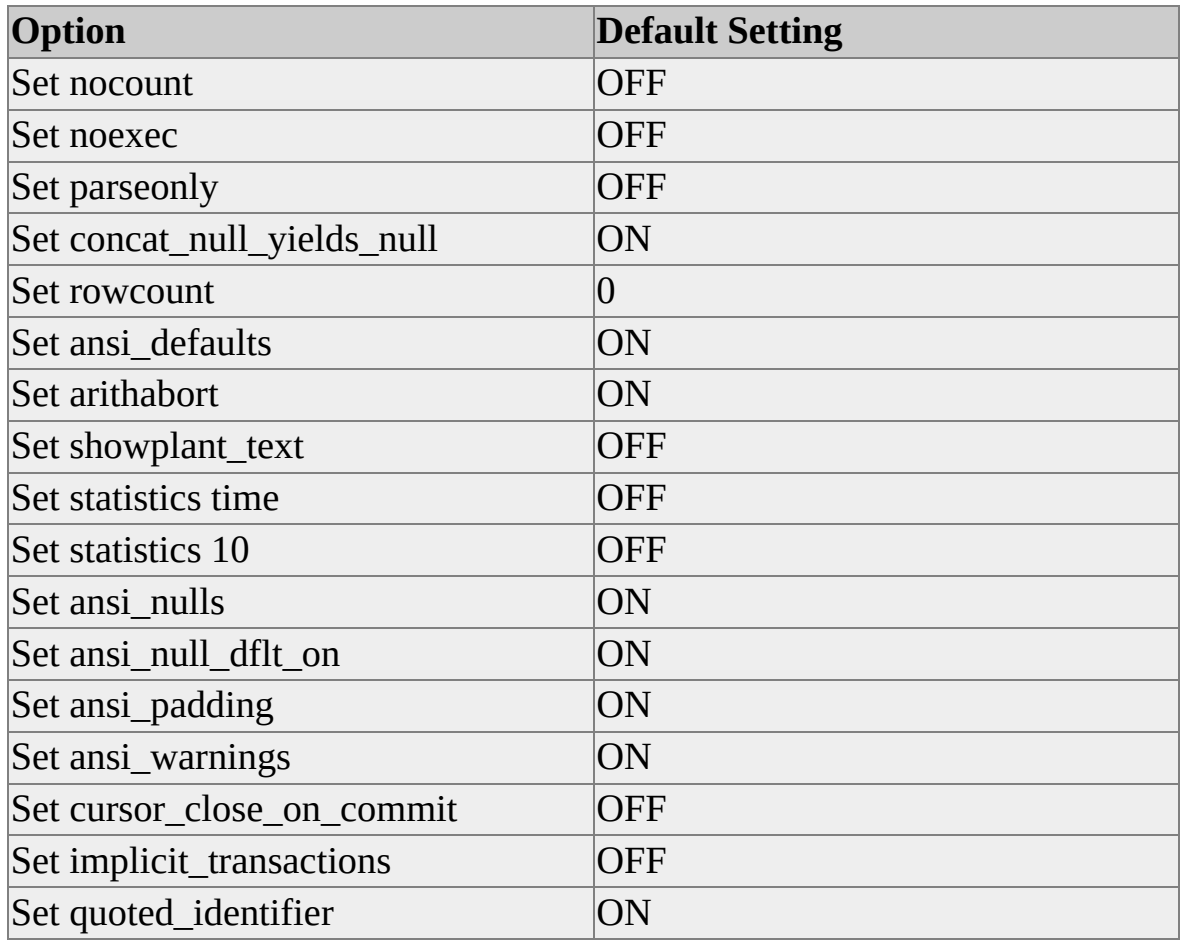

**IMPORTANT** The SQL Query Analyzer default settings of Set ansi\_defaults, Set arithabort, and Set quoted\_identifier differ from the default settings in earlier releases of Microsoft® SQL Server™.

Use the **Current Connection Properties** dialog box to specify the settings for the current connection. Use the **Connection Properties** tab of the **Options** dialog box to specify the settings for all new connections.

## **Specifying General Connection Operations**

You can specify the default settings for general operations, such as time-out values and network package sizes. You can also specify default behavior for operations, such as whether to use regional settings to display currency, numbers, dates, and time, or whether to disconnect after each query.

Use the **Connections** tab of the **Options** dialog box to define these defaults.

## **Using the Editor Pane**

The Editor pane in SQL Query Analyzer is a text-editing window used to enter and execute SQL statements. To enter code, you can:

- Type SQL statements directly in the Editor pane.
- Open a saved SQL script. The contents are displayed in the Editor pane, where they can be edited.
- Open a template file. The contents are displayed in the Editor pane, where they can be edited.
- Use the scripting features of Object Browser to copy SQL statements for the selected database object into the Editor pane.
# **Editing SQL Statements**

The Editor pane in SQL Query Analyzer provides various tools to help you create and edit SQL statements, including the standard editing commands: **Undo**, **Cut**, **Copy**, **Paste**, and **Select All**.

You can also find and replace text, move the input cursor to a particular line, insert and remove indentation, force case, and insert and remove comment marks.

In addition, you can view Transact-SQL Reference topics from Microsoft SQL Server Books Online and copy the syntax into the Editor pane.

# **Moving and Copying Text**

This procedure describes how to move or copy text in the Editor pane.

#### **To move or copy text**

- 1. Select the text to be moved or copied. Click **Select All** to select all of the text in the Editor pane.
- 2. Click **Cut** to move text or **Copy** to copy text.
- 3. Click the new location to mark the insertion point for the text.
- 4. Click **Paste**.

Alternatively, you can select the text to be moved and drag it to the new location.

**Note** A drag-and-drop operation can be used within a pane, from one pane to another, and even from SQL Query Analyzer to other applications. In addition, database objects can be dragged from Object Browser and the Object Search dialog box and dropped into the query window.

# **Undoing Mistakes**

This procedure describes how to undo a mistake in the Editor pane.

### **To undo a mistake**

Click the **Undo** button or press CTRL+Z.

Each time you click **Undo**, the previous action is rolled back. The maximum number of undo operations is 20.

# **Clearing the Editor Pane**

This procedure describes how to remove all text from the Editor pane.

### **To remove all text from the Editor pane**

Click **Clear Query Window**, or press CTRL+SHIFT+DEL.

## **Finding and Replacing Text**

These procedures describe how to find and replace text in the Editor pane.

### **To find text**

- 1. Select **Find** from the **Query** menu.
- 2. Enter the text to be found.
- 3. Specify the search direction.
- 4. For a case sensitive search, select **Match Case**.

#### **To replace text**

- 1. Select **Replace** from the **Query** menu.
- 2. Enter the text to be found.
- 3. Enter the replacement text.
- 4. Specify the search direction.
- 5. For a case sensitive search, select **Match Case**.
- 6. Replace occurrences individually by clicking **Find Next** and then **Replace**.

-Or-

Replace all occurrences by clicking **Replace All**.

## **Going to a Line Number**

This procedure describes how to go to a line number in the Editor pane.

### **To go to a line number**

- 1. From the **Edit** menu, click **Go to Line**.
- 2. In the **Go To** dialog box, enter the line number.

If you specify a number greater than the total number of lines available, the destination will be the bottom of the window.

## **Using Bookmarks**

You can insert bookmarks on the left side of the Editor pane to help you locate lines in your code.

#### **To insert or remove bookmarks**

To insert a bookmark at the current line, press CTRL+F2.

 $-Or-$ 

To remove the bookmark at the current line, press CTRL+F2.

To remove all bookmarks, press CTRL+SHIFT+F2.

#### **To navigate between bookmarks**

• Press F2 to move to the next bookmark.

 $-Or-$ 

Press SHIFT+F2 to move back to the previous bookmark.

## **Forcing the Case of Text**

This procedure describes how to force the case of text in the Editor pane.

### **To force the case of text**

- 1. Select the text for which you want to change case.
- 2. To make the selected text lowercase, press CTRL+SHIFT+L. -Or-

To make the selected text uppercase, press CTRL+SHIFT+U.

## **Adding and Removing Indentation**

These procedures describe how to change indentation in the Editor pane.

### **To indent one line of text**

- 1. Set an insertion point to the left of the text to be indented.
- 2. Press TAB.

#### **To remove indentation from one line of text**

- 1. Make an insertion point to the left of the text.
- 2. Press SHIFT+TAB.

### **To add or remove indentation for a block of text**

- 1. Select the text.
- 2. Press TAB to indent the entire block.

-Or-

Press SHIFT+TAB to remove indentation for the entire block.

# **Adding and Removing Comments**

These procedures describe how to add and remove comments in the Editor pane.

#### **To comment out text**

- 1. Select the text to comment out.
- 2. Press CTRL+SHIFT+C.

#### **To remove comment marks**

- 1. Select the text from which comment marks are to be removed.
- 2. Press CTRL+SHIFT+R.

# **Viewing Transact-SQL Help**

This procedure describes how to view Transact-SQL help.

### **To view Transact-SQL help**

• In the Editor pane, select a Transact-SQL statement, function, stored procedure, or other Transact-SQL element, and press SHIFT+F1 to view information about the selected text.

# **Using SQL Files**

You can save query definitions and other SQL scripts for reuse. The default extension for these files is .sql.

You can also create templates, which are boilerplate scripts used to create objects in a database. The extension for template files is .tql.

# **Opening SQL files**

This procedure describes how to open a SQL script and display code in the Editor pane.

#### **To open a script and display the code in the Editor pane**

- 1. Open a Query window
- 2. Click **Load SQL Script** on the toolbar.
- 3. In the **Open Query File** dialog box, specify the location and name of the file to be opened.
- 4. If necessary, specify a file format. If you specify **Auto**, the appropriate file format is used automatically.

## **Saving SQL Statements to a File**

This procedure describes how to save the contents of the Editor pane to a file.

### **To save the contents of the Editor pane to a file**

- 1. Make the Editor pane the active pane.
- 2. Click **Save** on the toolbar.
- 3. If the file has never been saved, the **Save Query** dialog box is displayed. Specify a location, file name, file extension, and file format.

You can also save result sets to a file by making the Results pane the active pane before saving, or by selecting **Results to File** from the **Query** menu before executing the query.

# **Using Templates in SQL Query Analyzer**

Templates are boilerplate files containing SQL scripts that help you create objects in the database. Microsoft® SQL Server™ 2000 provides a variety of templates in the Templates\SQL Query Analyzer directory. Among the templates provided are those that create databases, tables, views, indexes, stored procedures, triggers, statistics, and functions. In addition, there are templates that help you to manage extended properties, linked servers, logins, roles, and users, and to declare and use cursors.

The template scripts provided with SQL Query Analyzer contain parameters to help you customize the code. Template parameter definitions use this format:

<*parameter\_name*, *data\_type*, *value*>

where

- *parameter\_name* is the name of the parameter in the script.
- *data\_type* is the data type of the parameter.
- *value* is the value that is to replace every occurrence of the parameter in the script.

Use the **Replace Template Parameters** dialog box to insert values into the script.

**Note** You can use the **Replace Template Parameters** dialog box to specify values any time a parameter definition is used in code. For example, when you execute a function from Object Browser, the function that is written to the Editor pane contains parameter definitions for any arguments in the function. You can, therefore, use the **Replace Template Parameters** dialog box to specify argument values.

### **To use a template**

1. Open a Query window.

- 2. Click **Insert Template** on the toolbar.
- 3. In the **Insert Template** dialog box, specify the template to open. By default, template files have the extension .tql.
- 4. When the template is displayed in the Editor pane, select **Replace Template Parameters** from the **Edit** menu.
- 5. In the **Replace Template Parameters** dialog box, specify values for the parameters.
- 6. To insert the specified values into the script in the Editor pane, click **Replace All**.
- 7. Save the file under a different name.

# **Running Queries in SQL Query Analyzer**

There are several ways to run queries in SQL Query Analyzer. You can execute SQL statements entered or loaded into the Editor pane, or you can use the various methods available for executing stored procedures.

Executing SQL [Statements](#page-69-0) in SQL Query Analyzer

Executing Stored [Procedures](#page-71-0) in SQL Query Analyzer

Canceling a [Long-Running](#page-73-0) Query

[Resolving](#page-75-0) Errors in SQL Query Analyzer

[Returning](#page-77-0) Result Sets in SQL Query Analyzer

## **Executing SQL Statements in SQL Query Analyzer**

You can execute a complete script or only selected SQL statements in SQL Query Analyzer.

- Execute a complete script by creating or opening the script in the Editor pane and pressing F5.
- Execute only selected SQL statements by highlighting the lines of code in the Editor pane and pressing F5.

You can also easily execute a SELECT statement containing a built-in function. Right-click the function in Object Browser, select **Script Object to New Window As**, and select **Execute**. A SELECT statement containing the function is displayed in a new Editor pane. If the function contains arguments, they are displayed in template parameter format. Press CTRL+SHIFT+M to display the **Replace Template Parameters** dialog box and supply values for the function arguments. Press F5 to execute the SELECT statement.
## **Executing Stored Procedures in SQL Query Analyzer**

SQL Query Analyzer provides multiple ways to execute stored procedures.

- You can enter the statement to execute the stored procedure directly in the Editor pane and press F5. If the statement that executes the procedure is the first in the batch, you can omit the EXECUTE (or EXEC) statement; otherwise, EXECUTE is required.
- You can right-click a stored procedure in Object Browser or Object Search dialog box and select **Open** to invoke the **Execute Procedure** dialog box. This dialog box lists any parameters and provides a text box where you specify parameter values.

## **Canceling a Long-Running Query**

Click **Cancel Executing Query** in the **Query** menu or press ALT+BREAK. Notification of the cancellation appears in the Messages pane and in the status bar.

# **Resolving Errors in SQL Query Analyzer**

SQL Query Analyzer provides several tools to help you prevent and resolve errors.

Use the color-coding in the Editor pane to help eliminate errors.

Using the default colors as examples, if you type a keyword not displayed in blue, the keyword may be misspelled. If much of your code is displayed as red, you might have omitted the closing quotation mark for a character string.

- To parse syntax without executing the code, click the **Parse** button.
- If an error occurs, double-click the error message to locate the line that contains the error in your code.
- To debug stored procedures, use the Transact-SQL Debugger.

## **Returning Result Sets in SQL Query Analyzer**

SQL Query Analyzer provides multiple ways for returning result sets.

- Within the Query window, you can choose whether the Results pane should be displayed below the Editor pane or on a separate Results tab.
- You can control whether the Results pane is displayed as text or as one or more grids.
- You can choose to have the results saved to a file.
- If you open a table in Object Browser or from the Object Search dialog box, the results are displayed in the Open Table window. You can perform insert, update, and delete operations in the Open Table window.

## **Entering Data in SQL Query Analyzer**

In addition to the Editor pane of the Query window, in which you can type INSERT, UPDATE, and DELETE statements, SQL Query Analyzer provides the Open Table window, which is a graphical interface for viewing or modifying data.

From either Object Browser or the Object Search dialog box, right-click the table that contains the data to be updated and select **Open** from the Context Menu.

#### **To insert a row**

1. Right-click in the Open Table window and select **Add** from the Context Menu.

An empty row is inserted at the bottom of the window.

2. Fill in the data in the columns of the new row.

### **To update a row**

- 1. Locate the row to be modified and enter the changes. If you right-click in the cell your are editing, you have access to **Undo**, **Cut**, **Copy**, **Paste**, **Delete**, and **Select All** commands on the Context menu.
- 2. Move off the row to save the changes.

#### **To delete a row**

Right-click the row to be deleted and select **Delete** from the Context menu.

# **Printing in SQL Query Analyzer**

You can print the contents of the Editor pane or, if text output is specified, the contents of the Results pane.

### **To print in SQL Query Analyzer**

Click the pane to be printed and select **Print** from the **File** menu.

## **Analyzing Queries**

Among the most important features of SQL Query Analyzer are the tools to help you analyze your queries for optimal performance. These tools include:

- Show Query Execution Plan.
- Show Estimated Execution Plan.
- Show Server Trace.
- Show Client Statistics.
- Index Tuning Wizard.

### **See Also**

Viewing the Query [Execution](#page-85-0) Plan Viewing the Estimated Query [Execution](#page-87-0) Plan Viewing Server Trace [Information](#page-89-0) Viewing Client Statistics [Information](#page-91-0)

Tuning [Indexes](#page-93-0)

### **Viewing the Query Execution Plan**

- 1. If there is no query in the query pane, open a saved query or create a new query.
- 2. On the **Query** menu, click **Show Execution Plan** or press CTRL+K to turn it on.

**Note** This option works only when connected to an instance of Microsoft® SQL Server™ version 7.0 or later.

- 3. Execute the query by pressing F5, or on the **Query** menu, click **Query Execute**.
- 4. Position the cursor over graphical elements to reveal additional execution plan information.

### **Viewing the Estimated Query Execution Plan**

- 1. If there is no query in the query pane, open a saved query or create a new query.
- 2. On the **Query** menu, click **Display Estimated Execution Plan** or press CTRL+L.
- 3. If you have referenced temporary objects, no estimated query execution plan will be displayed.

**Note** This option works only when connected to an instance of Microsoft® SQL Server™ version 7.0 or later.

4. Position the cursor over graphical elements to reveal additional execution plan information.

### **Viewing Server Trace Information**

- 1. Open a saved query or create a new query in the query pane.
- 2. On the **Query** menu, click **Show Server Trace**.
- 3. Execute the query by pressing F5 or **Query Execute** from the menu.
- 4. Click the **Trace** tab to display trace information.

For more [information](JavaScript:hhobj_1.Click()) about events, see Monitoring with SQL Profiler Event Categories.

## **Viewing Client Statistics Information**

- 1. Open a saved query or create a new query in the query pane.
- 2. On the **Query** menu, click **Show Client Statistics**.
- 3. Execute the query by pressing F5 or on the **Query** menu, click **Query Execute**.
- 4. Click the **Statistics** tab to display statistics information.

### **See Also**

Query Window [Statistics](#page-214-0) Pane

### **Tuning Indexes**

- 1. If there is no query in the query pane, open a saved query or create a new query.
- 2. Select the query text to tune.
- 3. On the **Query** menu, click **Index Tuning Wizard** or press CTRL+I. To perform index tuning, you must be a member of the **sysadmin** fixed server role.

**Note** This option works only when connected to an instance of Microsoft® SQL Server™ version 7.0 or later.

- 4. Follow the instructions in the Index Tuning Wizard. On the Specify Workload page, select **Query Analyzer selection** to tune the query in the Query window. Continue through the wizard pages. The wizard recommends the best index configuration for the query.
- 5. When you have completed the steps required to tune your index, you may apply the recommendations immediately, schedule a job to apply them at a certain time, or save them to a file in the form of a Transact-SQL script.

# **Using Object Browser**

Object Browser is a tree-based tool used to navigate the objects in a database. In addition to navigation, Object Browser offers object scripting, stored procedure execution, and access to table and view objects.

Object Browser consists of two panes:

- Objects pane, which lists objects within database and common objects, such as built-in functions and base data types.
- Templates pane, which provides access to the Templates directory.

### **See Also**

Adding Objects to Code from Object [Browser](#page-97-0)

[Querying](#page-99-0) from Object Browser

Running Stored [Procedures](#page-101-0) from Object Browser

Editing Objects from Object [Browser](#page-103-0)

Using the [Scripting](#page-105-0) Feature in Object Browser

Setting Extended [Properties](#page-107-0) from Object Browser

# **Adding Objects to Code from Object Browser**

Use the drag-and-drop feature of Object Browser to add objects to code in the Editor pane.

#### **To add a single object**

- 1. In Object Browser, expand a server, and then expand a database.
- 2. Expand a folder, click the object, and then drag the object to the position in the Editor pane.

For example, to build a query that selects the **CategoryID** column from the **Categories** table, type SELECT in the Editor pane and open the folder for the **Northwind** database. Drag **CategoryID** to the position following SELECT in the Editor pane.

#### **To add all the objects in a folder**

- 1. In Object Browser, expand a server, and then expand a database.
- 2. Click the folder, and then drag the folder to the Editor pane.

For example, to build a select list that contains all of the columns in the **Category** table, drag the **Columns** folder from the **Category** table to the Editor pane.

## **Querying from Object Browser**

You can use Object Browser to execute SELECT  $*$  queries in SQL Query Analyzer.

### **To execute a query from Object Browser**

- 1. In Object Browser, expand a server, and then expand a database.
- 2. Expand a folder, right-click the table, and then click **Open**.

The query results are displayed in a separate results window.

## **Running Stored Procedures from Object Browser**

Use Object Browser to run a stored procedure and be prompted for parameters.

#### **To run a stored procedure**

- 1. In Object Browser, expand a server, and then expand a database.
- 2. Expand the **Stored Procedures** folder, right-click the stored procedure, and then click **Open** to display the **Execute Procedure** dialog box.
- 3. Click a parameter in the **Parameters** list, and then type a value in the **Value** box. Do this for each parameter you want to use.
- 4. Click **Execute**.

The EXECUTE statement for the stored procedure is displayed in the Editor pane and the result is displayed in the Results pane.

# **Editing Objects from Object Browser**

You can use Object Browser to alter objects in the database.

### **To edit an object from Object Browser**

- 1. In Object Browser, expand a server, and then expand a database.
- 2. Right-click the object and click **Edit**.

An ALTER statement for the selected object is displayed in the Editor pane. For example, if the selected object is a stored procedure, an ALTER PROCEDURE statement is provided.

- 3. Use the ALTER statement to specify the changes.
- 4. Execute the ALTER statement.

### **To delete objects from Object Browser**

Right-click the object, and then click **Delete**.

Unlike the Edit command, the Delete command does not display a DROP statement for you to modify and execute. Instead, you are asked to verify that you want to delete the object. If you click **OK**, the object is deleted.

## **Using the Scripting Feature in Object Browser**

Object Browser provides scripting functionality for many of the displayed objects. The operations supported vary depending upon the type of object. For example, table objects can generate scripts containing SELECT statements, data definition statements (such as CREATE), or data manipulation statements (such as INSERT). Views can only generate SELECT statements or data definition statements.

There are three options for scripting destinations:

- **Script Object to New Window**
- **Script Object to File As**

#### **Script Object to Clipboard**

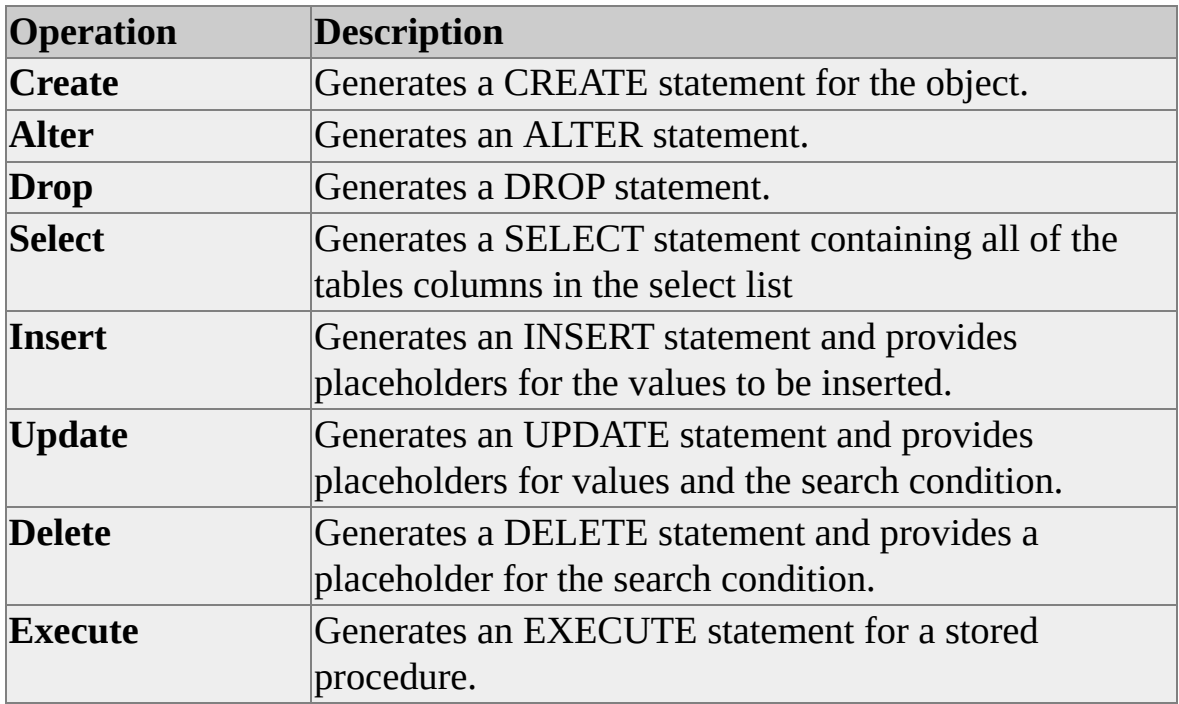

For any of these scripting destinations, you can specify the following operations.
# **Setting Extended Properties from Object Browser**

Extended properties are properties that you can define on various objects in the database. Object Browser provides access to the Extended Property dialog box, where you can view existing properties for the selected object or define new properties.

### **To view or define extended properties for an object**

- 1. In Object Browser, expand a server, and then expand a database.
- 2. Right-click the object and then click **Extended properties**.

To define a new property, enter a name for the property in the **name** box and a property value in the **value** box.

# **Using Object Search**

Use the object search feature to find objects in the current database server. Object search is accessible through a button on the toolbar, and through the **Object Search** command on the **Tools** menu.

**IMPORTANT** The object search feature is not available when connected to an instance of SQL Server 6.5.

### **To find an object**

- 1. Click the **Object Search** button to display the **Object Search** dialog box.
- 2. In the **Object name** box, type the name of the object to be found, or use **ALL** to find all objects of the specified object types.
- 3. For a case-sensitive search, select the **Case-sensitive** check box. Casesensitive searches are valid only if the database server is casesensitive.
- 4. In the **Database** list, click the name of a particular database or click **ALL**.
- 5. In the **Hit Limit** dialog box, enter the maximum number of search hits.
- 6. In the **Object type** check boxes, select one or more types of objects to be located.
- 7. To locate extended properties associated with the selected object types, select **Extended Property**.
	- You can search for all property names or a specific name.
- You can search for all property values or a specific value.
- 8. Click **Find Now** to execute the search.

The results are displayed in the lower portion of the dialog box.

**Note** You can drag one or more objects in the results to the Query window. You can also right-click in the results to display the Context menu, which enables you to open the selected object in the Open Table window, or perform various editing and scripting activities.

# **Using Shortcuts**

SQL Query Analyzer provides various shortcuts for obtaining information and customizing the working environment. You quickly retrieve information about objects in the current database, create custom shortcuts for queries or stored procedures that you run frequently, and add commands to **Tools** menu.

## **See Also**

Getting Database Object [Information](#page-114-0) Defining Custom [Shortcuts](#page-116-0) [Customizing](#page-118-0) the Tools Menu

## **Getting Database Object Information**

On the **Help** menu, **Database Object Information** to view **sp\_help** information for the current database.

## **To view information about a specific object in the database**

- 1. Type and then highlight the object name in the query pane.
- 2. On the **Help** menu, click **Database Object Information**.

The information is displayed in the Results pane.

# **Defining Custom Shortcuts**

SQL Query Analyzer supports customizable keyboard shortcuts used to execute Transact-SQL statements. The following predefined key combinations cannot be modified:

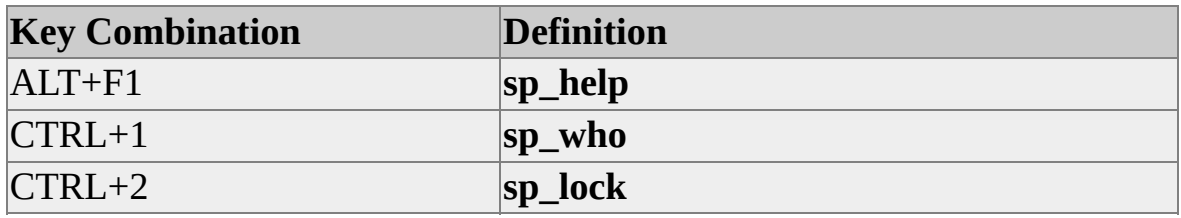

#### **To define query shortcuts**

- 1. On the **Tools** menu, click **Customize**.
- 2. In the **Customize** dialog box, click the **Custom** tab.
- 3. Type the Transact-SQL statement to be executed in the column next to a key combination. The statement can be a maximum of 1,024 characters in length.

For example, the following code executes the **sp\_autostats** stored procedure to enable autostatistics for the **Customers** table in the **Northwind** database.

USE Northwind EXEC sp\_autostats 'Customers', 'ON'

This example executes a SELECT statement against the **Customers** table.

SELECT \* from Northwind..Customers

#### **To remove all modifiable shortcuts**

Click **Reset All**.

## **Customizing the Tools Menu**

You can customize SQL Query Analyzer by adding commands to the **Tools** menu. For example, you can add executables like **Notepad** or **osql**, or the names of documents.

#### **To add commands to the Tools menu**

- 1. On the **Tools** menu, click **Customize**.
- 2. In the **Customize** dialog box, click the **Tools** tab.
- 3. Click the **add** button. In the **Menu contents** list, type the name to appear on the **Tools** menu. This might be the name of an executable or the name of a document to be opened. Use the up and down arrows to position the name in the menu.
- 4. In the **Command** box, enter the name and location of the file to be executed. You can use the browse (**...**) button to find the directory in which it resides.

For example, to execute **osql**, enter this:

C:\Program Files\Microsoft SQL Server\80\Tools\Binn\osql.exec{\bmat{\math}}}

If using Microsoft® Windows NT® and want to specify **Notepad**, enter this:

### C:\WINNT\Notepad.exe

5. Enter any arguments for the command in the **Arguments** box. For example, if the command is **osql**, you might specify the options **-Usa**.

If the command is **Notepad** and you want the menu command to invoke a new document, leave this box blank. If you want to open a specific document in **Notepad**, specify the name of the document here. 6. In the **Initial Directory** box, enter the location from which the command will be executed.

# **Using Transact-SQL Debugger**

SQL Query Analyzer comes equipped with a Transact-SQL debugger that allows you to control and monitor the execution of stored procedures. The debugger supports traditional functionality such as setting breakpoints, defining watch expressions, and single stepping through procedures.

The Transact-SQL debugger in SQL Query Analyzer supports debugging against Microsoft® SQL Server™ 2000, SQL Server version 7.0, and SQL Server version 6.5 Service Pack 2.

**Note** It is not advisable to use the Transact-SQL debugger on a production server. While in step execution mode, the debugger can lock certain system resources that are needed by other processes.

### **See Also**

[Transact-SQL](#page-207-0) Debugger [Transact-SQL](#page-14-0) Debugger Icons

## **Starting the Debugger**

T-SQL Debugger can only be run from within SQL Query Analyzer. Once started, the debugging interface occupies a window within that application.

### **Starting the debugger**

There are two methods for starting the debugger. Each method requires that the target procedure be created and stored in a SQL Server database. The first method employs Object Browser. The second method relies on the Object Search tool.

### **To start the debugger from Object Browser**

- 1. On the **Tools** menu, click **Object Browser**.
- 2. In **Object Browser**, click the **Objects** tab.
- 3. Double-click to open the database in which your procedure is stored.
- 4. Double-click to open the **Stored Procedures** folder.
- 5. Right-click the stored procedure to debug. A Context menu will appear.
- 6. Select **Debug** from the Context menu.

### **To start the debugger from Object Search**

- 1. On the **Tools** menu, click **Object Search**.
- 2. In the **Object Search** window, enter the appropriate search parameters required to locate the procedure you are looking for. Click the **Find Now** button to display matches.
- 3. In the results pane of the **Object Search** window, right-click the name of the stored procedure you wish to debug. A Context Menu appears.
- 4. Select **Debug** from the Context Menu.

When the Transact-SQL Debugger starts, a dialog box appears, prompting you to set the values of input parameter variables. It is not mandatory that these values be set at this time. You will have the opportunity to make modifications once the debugger's interface appears. In the dialog box, click **Execute** to continue with your session.

**Note** SQL Query Analyzer does not support multiple instances of the debugger. Attempting to debug a second stored procedure will prompt you to cancel the currently active debugging session.

Due to connection constraints, it is not possible to create a new query while the debugger window is in the foreground. To create a new query, either bring an existing query window to the foreground or open a new connection to the database.

# **Interface Components**

The Transact-SQL debugger interface consists of a tool bar, status bar, and a series of window panes. Many of these components have dual purposes, serving both as control and monitoring mechanisms.

Only limited functionality may be available from some of these components after a procedure has been completed or aborted. For example, you may not set breakpoints or scroll between entries in either of the variables windows when the procedure is not running.

## **Tool Bar**

The toolbar resides at the top of the debugger interface. It consists of a series of buttons that may be used to control the starting, stopping, and incremental progression of an executing procedure.

## **Source Code Window**

The source code window displays the code from the procedure currently in scope. A yellow arrow indicates the next statement to be executed. Red bullets mark statements before which breakpoints have been set.

## **Parameter Variables Window**

The parameter variables window displays the name, value, and type of each input and output variable for the current procedure. The values displayed here change as a running procedure sets or modifies its variables.

Parameter variables may be manually modified at any time while a procedure executes. Click a value to change and type the replacement text.

## **Local Variables Window**

The behavior of the local variables window is analogous to that of the parameter variables window. By default, this window contains only variables defined within the current scope.

While executing within a nested procedure call, it is still possible to access the scope of higher level procedures. Click on any of the procedure names listed in the callstack window to view or modify elements of calling procedures.

## **Callstack Window**

The callstack window shows a list of active, or uncompleted, procedure calls. The top entry in the list is called the current procedure. This procedure determines the scope of variables in the local and parameter variable windows.

The callstack window helps trace the operation of a stored procedure as it executes a series of nested procedure calls. For example, a first procedure can call a second procedure, which in turn can call a third procedure. Nested calls such as these can complicate the debugging process. The callstack window keeps track of past calls and the current procedure.

The currently executing procedure can be identified by the presence of a yellow arrow in source code window. In order to view the point from which the parent procedure called the current one, click on the name listed below the current procedure in the callstack window. The source code window will then display the parent procedure's source along with a green arrow pointing to the line of code that called the current procedure.

## **Results Text Window**

The results text window is used to display any output from your stored procedure. This area is also used to display server error messages.

## **Status Bar**

The status bar, located at the bottom of the debugger's interface, contains readonly information about the current session. It lists the current state of execution (running, completed, or aborted), which host the debugger is connected to, which user it is logged on as, and the position of the cursor within the source code window.

# **SQL Query Analyzer Dialog Boxes and Windows**

This section provides information about SQL Query Analyzer dialog boxes:

- Connect to SQL Server
- Create New Index
- Create Statistics
- Current Connection Properties
- Customize
- Customize Toolbar
- Edit Existing Index
- Edit Transact-SQL Script
- Execute Procedure
- Manage Indexes
- Manage Statistics
- New
- Object Search
- Options
- Select Database
- T-SQL Debugger
- Template Parameter Value
- Update Statistics
- Window Selector

# **Connect to SQL Server Dialog Box**

Use the **Connect to SQL Server** dialog box to connect to a Microsoft® SQL Server™ database.

## **Options**

### **SQL Server**

Specify the name of an instance of SQL Server to which you want to connect. In Microsoft Windows NT®, you must have the required system permissions and rights to start SQL Server either locally or remotely. On computers running the Microsoft Windows® 95 or Windows 98 operating system, every user can start SQL Server locally. The operating system prevents SQL Server from being started remotely.

### **Start SQL Server if it is stopped**

Start an instance of SQL Server if it is stopped.

### **(...)**

Display the list of active SQL Server database servers on the network. This list only displays instances of SQL Server on Windows NT. This functionality is not available on computers running the Microsoft Windows 95 or Windows 98 operating system.

### **Connect using:**

Specify the type of authentication to use when connecting to the database server.

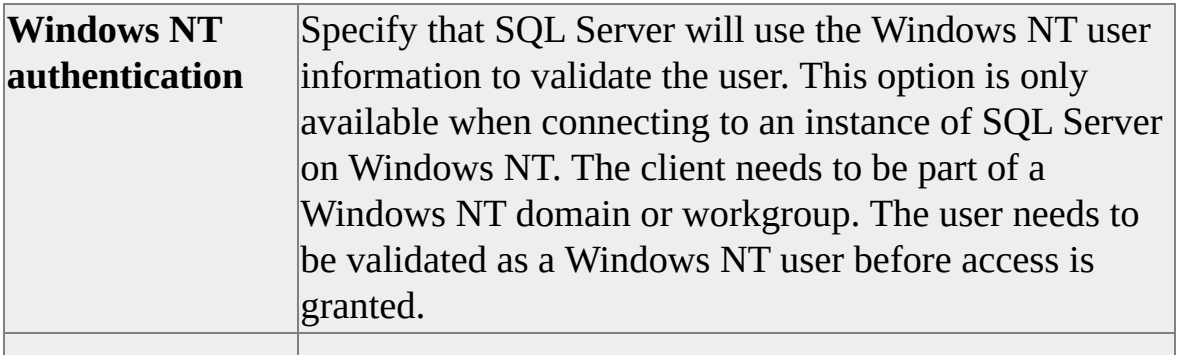

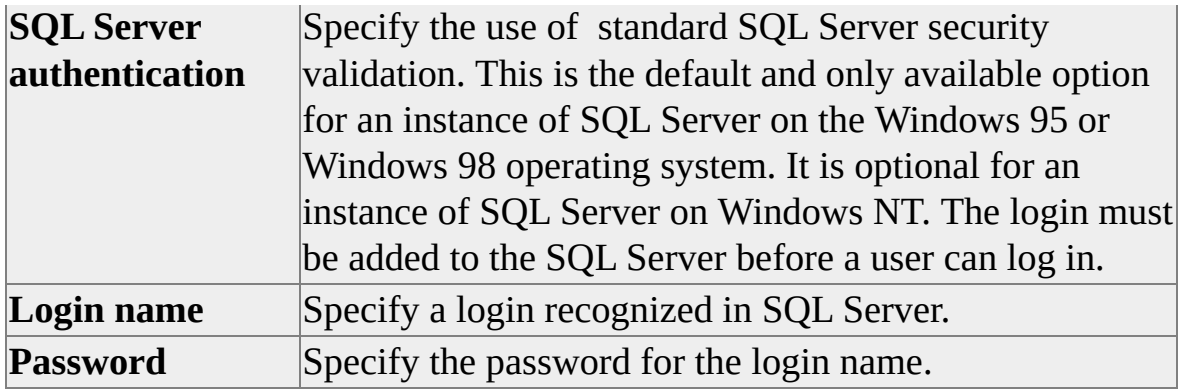

# **Create Missing Statistics Dialog Box**

Use the **Create Missing Statistics** dialog box to create missing statistics. SQL Query Analyzer suggests additional indexes and statistics on nonindexed columns that would improve the query optimizer's ability to process a query. In particular, SQL Query Analyzer displays missing statistics so that they can be created.

## **Options**

### **Statistics name**

View the name of the statistic missing from the selected column.

### **Column name**

View the column missing the specified statistics.

### **Column type**

View the type of column missing the specified statistics.

### **Amount of data to sample**

Specify how much data to sample for the statistic.

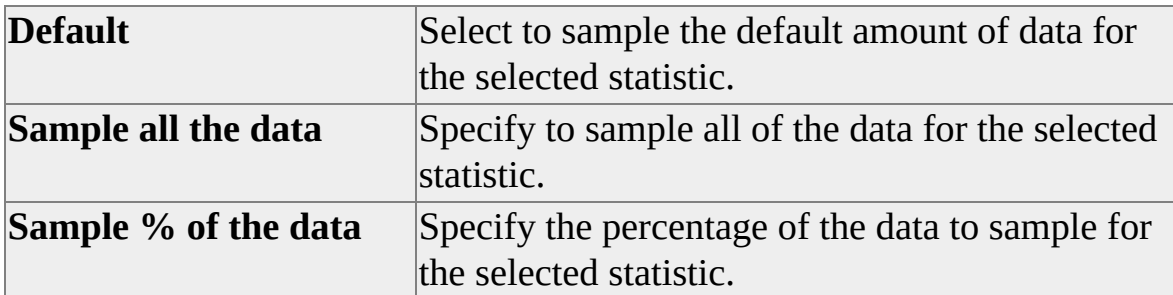

### **Do not automatically recompute statistics**

Specify to not automatically recompute statistics. This is not recommended. **Edit SQL**

Open the **Edit Transact-SQL Script** dialog box to edit the CREATE STATISTICS statement.

## **Create Statistics Dialog Box**

Use the **Create Statistics** dialog box to define statistics on the database and table specified in the **Manage Statistics** dialog box.

## **Options**

### **Name**

Specify the name of the statistic to create.

### **Column**

Specify the columns to include in the new statistic.

### **Data type**

View the data type of the column.

### **Amount of data to sample**

Specify how much data to sample for the statistic.

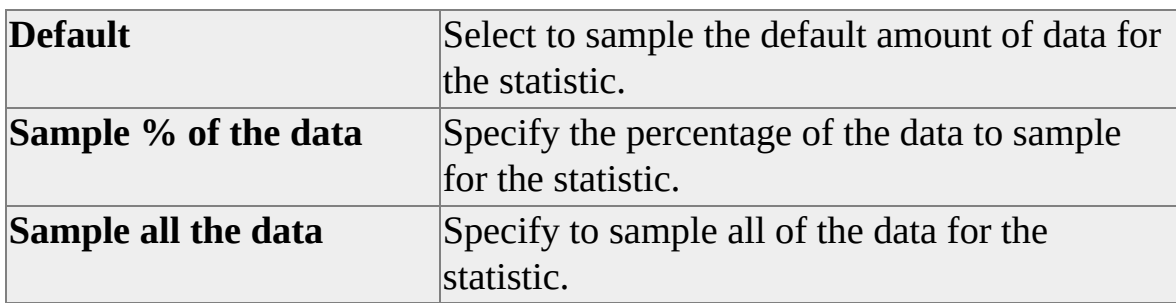

### **Do not automatically recompute statistics**

Specify to not automatically recompute statistics. This is not recommended.

### **Edit SQL**

Open the **Edit Transact-SQL Script** dialog box to edit the CREATE STATISTICS statement.

## **Current Connection Properties Dialog box**

Use the **Current Connection Options** dialog box to specify the settings for the current connection.

**Note** To specify the connection properties for all new connections, use the **Connection Properties** tab on the **Options** dialog box.

### **Options**

#### **Set nocount**

Suppress the rowcount message. This setting reflects the SET NOCOUNT ON/OFF state set in a query or stored procedure. For more information, see SET NOCOUNT in SQL Server Books Online. The default setting is OFF.

#### **Set noexec**

Compile, but do not execute the statements. This setting is useful for validating syntax and object names. It is also useful for debugging statements that may be part of a larger batch of statements. The default setting is OFF.

#### **Set parseonly**

Parse the syntax, but do not compile or execute the statements. This option does not validate object names. The default for this setting is OFF.

#### **Set concat\_null\_yields\_null**

Return NULL if any operand in a concatenation operation is NULL.

#### **Set rowcount**

Return the specified number of rows and stop the query. The default (0) returns all rows.

#### **Set arithabort**

Terminate a query when an overflow or divide-by-zero error occurs during query execution.

#### **Set showplan\_text**

Show execution information, but do not execute.

### **Set statistics time**

Show the number of milliseconds required to parse, compile, and execute statements. The default setting is OFF.

#### **Set statistics IO**

Show information about disk activity. The information includes the name of the table used, the number of scans performed, the number of pages read from the data cache and the disk, and the number of pages placed into the cache for the query. The default setting is OFF.

#### **Show stats I/O**

Specify that the information regarding disk activity generated by each query statement be shown.

#### **Set ansi\_defaults**

Set the options in this group to comply with SQL-92.

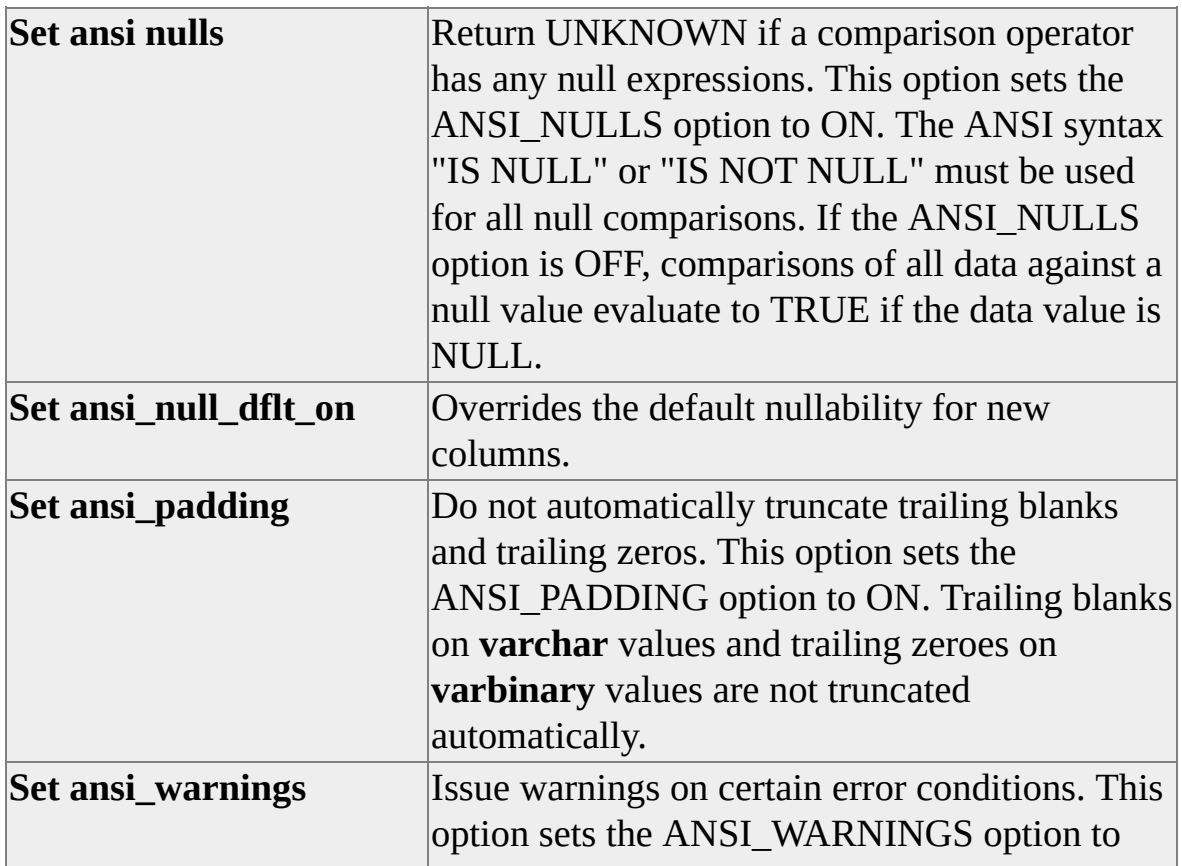

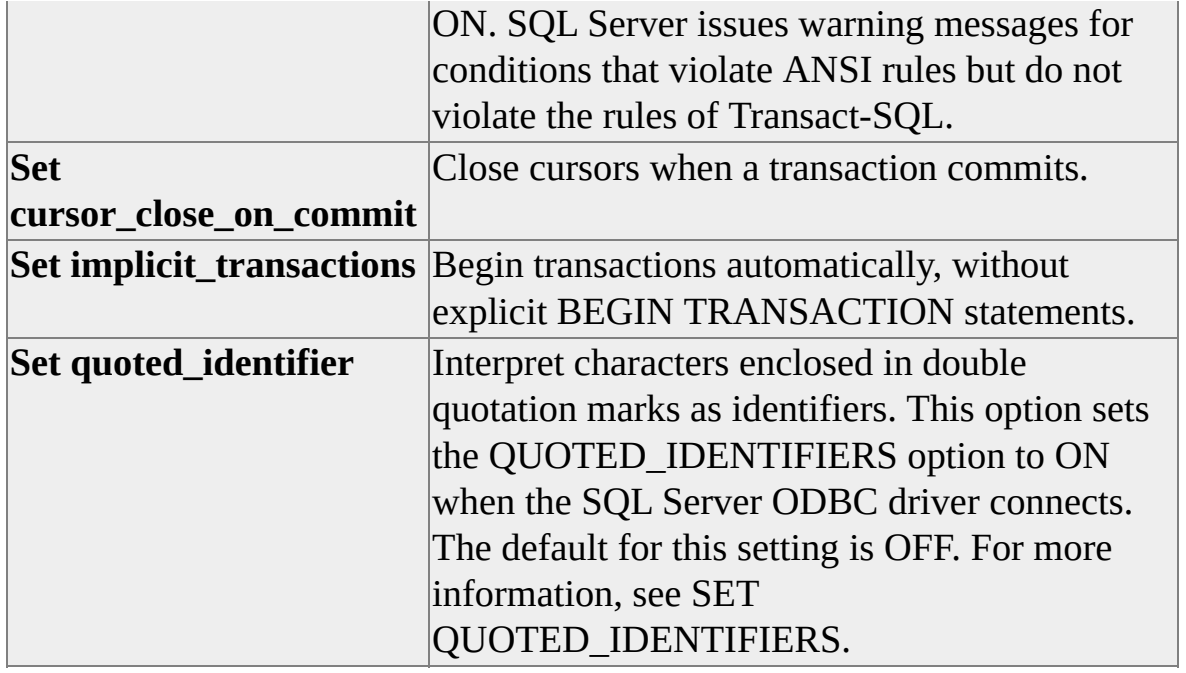

## **Reset All**

Restore all connection properties to their initial settings.
# **Customize Dialog Box**

Use the tabs on this dialog box to define keyboard shortcuts and add commands to the **Tools** menu.

- Custom Tab, [Customize](#page-145-0) Dialog Box
- Tools Tab, [Customize](#page-147-0) Dialog Box

# **Custom Tab, Customize Dialog Box**

Use the **Custom** tab of the **Customize** dialog box to define up to twelve keyboard shortcuts for stored procedures.

# **Options**

#### **Shortcut**

Is the keystroke combination used to run a stored procedure or execute a SQL statement.

#### **Stored Procedure**

Specify the stored procedure or SQL statement to run when the shortcuts are used. **sp\_help**, **sp\_who**, and **sp\_lock** are defined by default.

#### **Reset All**

Removes all modifiable shortcuts.

# **Tools Tab, Customize Dialog Box**

Use the **Tools** tab of the **Customize** dialog box to add commands to the **Tools** menu.

# **Options**

#### **Menu contents**

Specify the text that is to appear on the **Tools** menu. This might be the name of an executable or the name of a document to be opened.

## **Add Menu Item button**

Add the selected item to the **Tools** menu.

#### **Remove Menu Item button**

Remove the selected item from the **Tools** menu.

#### **Up arrow and Down arrow**

Change the position of the selected item on the **Tools** menu.

#### **Command**

Specify the name and location of the file to be executed. For example, to execute **osql**, enter:

C:\Program Files\Microsoft SQL Server\80\Tools\Binn\osql.exe

## **Arguments**

Specify any arguments for the command. For example, if the command is **osql**, you might specify the options **-Usa -P**.

#### **Initial directory**

Specify the location from which the command will be executed.

# **Customize Toolbar Dialog Box**

Use the **Customize Toolbar** dialog box to specify the buttons that appear on the toolbar.

#### **Available toolbar buttons**

List the buttons that can be placed on the toolbar.

#### **Current toolbar buttons**

List the buttons on the toolbar.

#### **Add**

Move the selected button in the **Available toolbar buttons** list to the **Current toolbar buttons** list.

#### **Remove**

Move the selected button in the **Current toolbar buttons** list back to the **Available toolbar buttons** list.

#### **Reset**

Restore the toolbar to its initial state.

# **Edit Transact-SQL Script Dialog Box**

Use the **Edit Transact-SQL Script** dialog box to edit the SQL statements generated by the index management and statistics management features.

# **Options**

#### **Parse**

Parses, but does not execute, the SQL in the text box.

#### **Execute**

Executes the SQL in the text box.

# **Debug Procedure Dialog Box**

Use the **Debug Procedure** dialog box to specify parameter values and debug a stored procedure.

# **Options**

#### **Procedures**

Select the stored procedure to be debugged.

#### **Parameters**

List the parameters defined for the stored procedure.

## **Data type**

Show the data type of the selected parameter.

#### **Direction**

Show whether the selected parameter is an input or output parameter.

## **Value**

Specify a value for the selected parameter.

#### **Set to null**

Specify a null value for the selected parameter.

## **Auto roll back**

Automatically rolls back all work performed during execution of the procedure.

## **Execute**

Debug the stored procedure using the specified values.

# **Execute Procedure Dialog Box**

Use the **Execute Procedure** dialog box to specify parameter values and execute a stored procedure.

# **Options**

#### **Procedures**

Select the stored procedure to be executed.

#### **Parameters**

List the parameters defined for the stored procedure.

## **Data type**

Show the data type of the selected parameter.

#### **Direction**

Show whether the selected parameter is an input or output parameter.

## **Value**

Specify a value for the selected parameter.

#### **Set to null**

Specify a null value for the selected parameter.

## **Execute**

Execute the stored procedure using the specified values.

## **Copy**

Using the specified values, produce the Transact-SQL statements used to invoke the stored procedure, and copy those statements to the clipboard.

# **Extended Property Dialog Box**

Use the **Extended Property** dialog box to define extended properties on objects in the database. These extended properties can be used to store applicationspecific or site-specific information about the objects.

# **Options**

## **Object name**

Is the name of the object.

## **Name**

Specify the name of a property.

## **Value**

Specify the value for a property.

## **Add button**

Add a property to the list.

## **Remove button**

Remove a property from the list.

## **Apply**

Apply the displayed extended properties to the object.

## **Refresh**

Discard unapplied properties and values.

## **See Also**

Using Extended [Properties](JavaScript:hhobj_1.Click()) on Database Objects

# **Index Dialog Box**

Use the **Create New Index** and **Edit Existing Index** dialog boxes to define and modify indexes on the database and table specified in the **Manage Indexes** dialog box.

# **Options**

#### **Index name**

Specify the name of the index to create or edit.

## **Column**

Specify or change the columns in the selected index.

## **Sort Order**

Specify or change the sort order for the column. The default order is descending.

## **Data type**

View the data type of the column.

## **Length**

Display the length of the selected column.

## **Nullable**

Display whether the selected column is nullable.

## **Precision**

Display the precision of the selected column.

## **Scale**

Display the scale of the selected column.

## **Change column order**

Change the position of the column in the index.

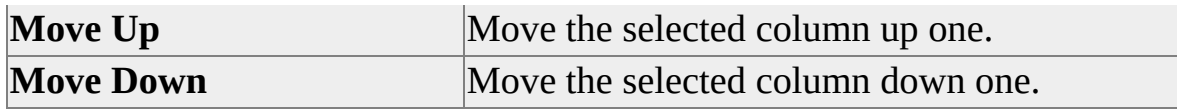

# **Index options**

Specify the type of index and other index options.

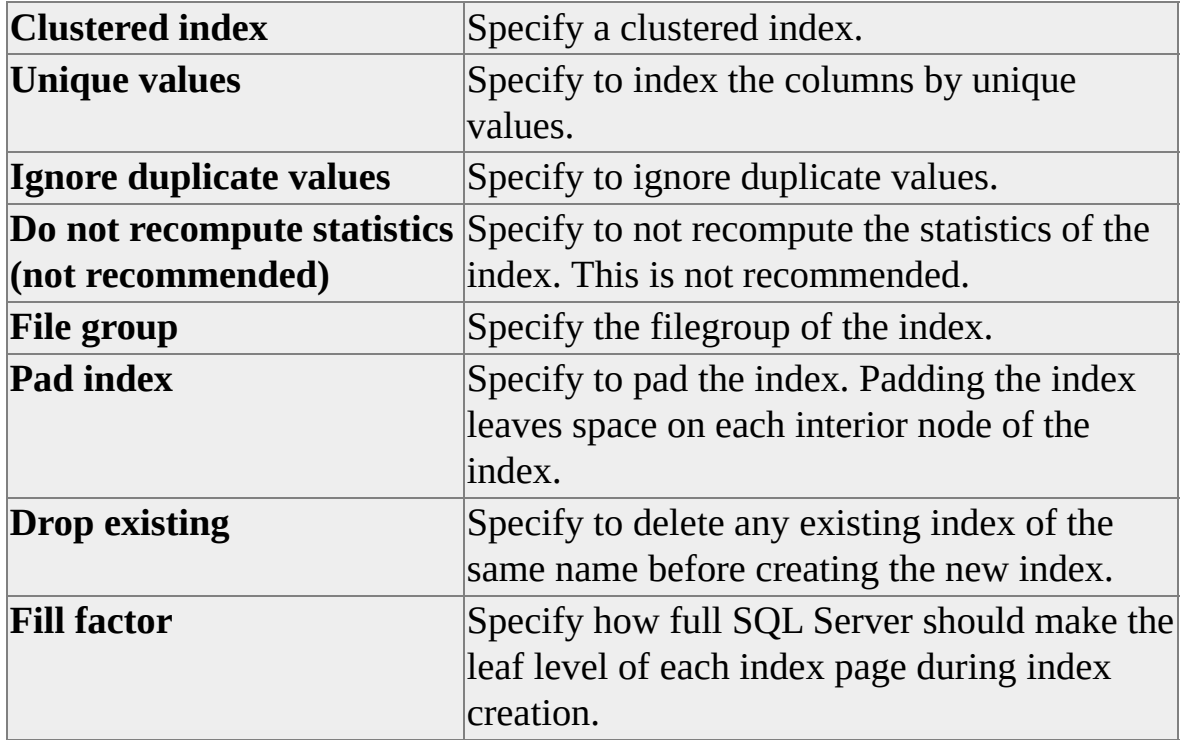

## **Edit SQL**

Open the **Edit Transact-SQL Script** dialog box where you can edit the CREATE INDEX or ALTER INDEX statement.

# **Manage Indexes Dialog Box**

Use the **Manage Indexes** dialog box to select the database and table or view for which you want to create, edit, or delete indexes.

# **Options**

#### **Database**

Specify the database.

## **Table/view**

Specify the table or view for the index.

## **Include system objects**

Specify to include system objects in the list of tables and views.

#### **Index**

Specify an existing index in the selected database and table or view.

## **Clustered**

Indicates whether the existing index is clustered.

## **Columns**

Indicates the columns on which the index is based.

## **New**

Open the **Create New Index** dialog box to define a new index on the selected database and table.

## **Edit**

Edit the selected index in the **Edit Existing Index** dialog box.

## **Delete**

Drop the selected index on the selected database and table.

# **Manage Statistics Dialog Box**

Use the **Manage Statistics** dialog box to select the database and table or view for which you want to create, edit, or delete statistics.

# **Options**

#### **Database**

Specify the database.

## **Table/view**

Specify the table or view for which to create, edit, or delete statistics.

#### **Include system objects**

Specify to include system objects in the list of tables and views.

#### **Name**

Lists the names of existing statistics.

## **Columns**

Shows the columns on which existing statistics are based.

#### **New**

Open the **Create Statistics** dialog box to define a new statistic.

## **Update**

Update the selected statistic in the **Update Statistics** dialog box.

## **Delete**

Delete the selected statistic.

# **New Dialog Box**

Use the **General** tab of the **New** dialog box to open a template or a blank Query window. Use the options to control the display of template folders and files in the dialog box.

# **Options**

## **Up One Level**

Display the contents of the folder above the current level.

## **Large Icons**

Display the template folders and files as large icons.

#### **List**

Display the template folders and files in a multi-column list.

#### **Details**

Display the template folders and files in a list that provides details such as date modified and size.

# **Object Search Dialog Box**

Use the **Object Search** dialog box to locate objects in the current database server.

# **Options**

#### **Object name**

Specify the name of the object to find.

#### **Case sensitive**

Specify a case-sensitive search, regardless of the case-sensitive setting of the database server.

#### **Database**

Specify the database to be searched or specify all databases.

#### **Hit limit**

Specify the maximum number of items to return.

## **All object types**

Consider all object types when performing the search.

## **System table**

Search for system tables.

## **User table**

Search for user tables.

## **View**

Search for views.

## **Stored procedure**

Search for stored procedures.

## **User defined function**

Search for user defined functions.

#### **Column**

Search for columns.

#### **Index**

Search for indexes.

## **Trigger**

Search for triggers.

## **Extended procedure**

Search for extended stored procedures.

## **DRI constraint**

Search for declarative referential integrity constraints.

## **Extended property search**

Search for extended properties.

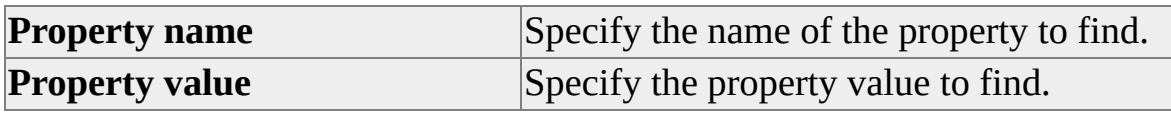

## **Find Now**

Begin the search operation. The search results are displayed in the lower part of the window.

**Note** Right-click the results to display the Context Menu, which enables you to open the selected object in the Open Table window, or perform various editing and scripting activities.

## **New Search**

Clear the selected items so new search criteria can be specified.

# **Options Dialog Box**

Use the tabs on the **Options** dialog box to specify file locations and other configuration settings, configure the Editor pane and the Results pane, specify general connection options, specify SET options, and specify the fonts used.

- General Tab, [Options](#page-173-0) Dialog Box
- Editor Tab, [Options](#page-176-0) Dialog Box
- Results Tab, [Options](#page-179-0) Dialog Box
- [Connections](#page-182-0) Tab, Options Dialog Box
- [Connection](#page-186-0) Properties Tab, Options Dialog Box
- Fonts Tab, [Options](#page-190-0) Dialog Box
- [Scripting](#page-194-0) Tab, Options Dialog Box

# **General Tab, Options Dialog Box**

Use the **General** tab on the Options dialog box to specify file locations, file extensions, and other configuration settings.

# **Options**

## **Query file directory**

Specify the default location for query files.

#### **Result file directory**

Specify the default location for results files.

#### **Template file directory**

Specify the default location for template files.

#### **Query file extension**

Specify the default extension for query files.

#### **Results file extension**

Specify the default extension for results files.

#### **Template file extension**

Specify the default extension for template files.

## **Mark SQL Query Analyzer as the default editor for query file extensions**

Specify that SQL Query Analyzer is the default editor for query files.

#### **Do not prompt for unsaved files on closure**

Specify that files will be closed without asking whether they should be saved.

#### **Load**

Load a file containing configuration settings.

#### **Save**

Save current configuration file settings for backup purposes or for transfer to another computer.

# **Editor Tab, Options Dialog Box**

Use the **Editor** tab on the **Options** dialog box to configure the Editor pane.

# **Options**

#### **Number of Undo buffers**

Specify the number of undo operations that can be performed.

#### **Max Undo buffer size**

Specify the total size of all undo buffers.

## **Undo buffer limit handling**

Specify how undo buffer limitations are handled.

#### **Tab size (in spaces)**

Specify the number of spaces to indent when the tab key is used.

#### **Save tabs as spaces**

Specify whether tabs are saved as spaces or as tab characters.

#### **Disable dragging text within editor**

Control whether text can be dragged in the Editor pane.

## **Default (non-Unicode) file open format**

Specify the default file format.

## **Tabbed mode (vs. Split mode)**

Specify whether query results are displayed on separate tabs (Tabbed mode) or all in the lower half of the Query window.

#### **Switch to Results tab after query executes**

Specify whether the Results tab is displayed automatically when a query is executed. If this is not enabled, you must select the Results tab manually.

#### **Show tabs on top**

Specify whether the window tabs are displayed at the top or bottom of the window.
# **Results Tab, Options Dialog Box**

Use the **Results** tab on the **Options** dialog box to configure the Results pane. An asterisk (\*) indicates that the option does not apply to the results to grid feature.

## **Options**

## **Default results target**

Specify the default type of results output.

## **Result output format**

Specify the format for the results: **Column Aligned**, **Comma Separated (CSV)**, **Tab Delimited**, **Space Delimited**, **Other Delimiter**.

## **Delimiter**

Specify the delimiter character if **Other Delimited** is selected.

## **Maximum characters per column (\*)**

Specify the maximum number of characters returned in an output column. This setting also affects the behavior of the Transact-SQL Debugger window.

## **Print column headers**

Specify whether to include column headings in the output.

## **Output query**

Specify that the first three lines of a query appear in the Results pane. The default for this setting is OFF.

## **Discard results**

Specify that query results are discarded.

## **Scroll results as received (\*)**

Specify that the results should be scrolled as they are returned.

## **Right-align numeric (\*)**

Specify that numbers should be right-aligned.

## **When a query batch completes:**

Specify that a signal should be given when a query batch finishes executing.

## **Play the Windows message beep**

Specify that the Windows message beeps when the batch completes.

## **Play this WAV file**

Specify that a .wav file sounds when the batch completes.

# **Connections Tab, Options Dialog Box**

Use the **Connections** tab on the **Options** dialog box to configure general connection settings.

## **Options**

## **Login timeout (seconds)**

Specify the amount of time to wait for a connection before timing out. The connection timeout applies only after Query Analyzer has searched every computer on the network for the requested server.

## **Network package size (bytes)**

Specify the network package size.

## **Query timeout (seconds)**

Specify the amount of time a query can process before timing out.

## **Lock timeout (milliseconds.)**

Specify the amount of time to wait for a lock before timing out.

## **Batch separator**

Specify the word or character that can be used to separate batches.

## **Parse ODBC message prefixes**

Specify that ODBC prefixes should be parsed.

## **Perform translation for character data**

Specify that translation should be performed for character data.

## **Use regional settings when displaying currency, number, dates and times**

Specify that regional settings should be used for currency, numbers, dates, and times.

## **Disconnect after query executes**

Specify that the connection should be dropped after the query executes.

## **Parse ODBC message prefixes**

Specify to parse ODBC message prefixes. When this option is selected the prefix [Microsoft][ODBC SQL Server Driver][SQL Server] is removed from the ODBC error messages. If the option is OFF, the error messages are presented. The default for this setting is ON.

**Note** This option works only when connected to an instance of SQL Server version 4.21a or later.

## **T-SQL batch separator**

Specify the Transact-SQL command to separate batches. The default for this setting is GO.

**Note** This option works only when connected to an instance of SQL Server 4.21a or later.

## **Query time-out (seconds)**

Specify the number of seconds to wait for any request on the connection to complete before returning to the application. When this time is exceeded, the client prompts the user to continue waiting. The default is 0, which indicates an infinite wait or no time-out.

**Note** This option works only when connected to an instance of SQL Server 4.21a or later.

## **Change the language of SQL Server system messages to**

Specify the language to use for system messages sent from SQL Server to the client. The list presented is the actual list of possible languages present on a given server. However, the extensive list of languages is only available when connecting to a Microsoft® SQL Server™ version 7.0 or later. SQL Server version 6.5 and earlier support only English, French, German, and Japanese.

**Note** This option works only when connected to an instance of SQL Server 4.21a or later.

## **Perform translation for character data**

Specify to perform translations for character data. Turning on this setting causes the ODBC driver to translate characters between the client and server code pages as data is exchanged. The attribute only affects data stored in SQL Server **char**, **varchar**, and **text** columns. When the translate option is OFF, the driver does not translate characters from one code page to another in character data exchanged between the client and the server. The driver configures the character translation automatically, determining the code page installed on the server in use by the client. The default for this setting is ON.

**Note** This option works only when connected to an instance of SQL Server 4.21a or later.

## **Use regional settings when outputting currency, number, dates, and times**

Specify to use regional settings when converting numeric, date, time, and currency data to a string. Turning this setting to ON causes the ODBC driver to respect the local client setting when converting numeric, date, time, and currency values to character strings. The conversion is from SQL Server native data types to character strings only. When the setting is OFF, the driver does not convert numeric, date, time, and currency data to character string data using the client locale setting. The conversion setting is only applicable to output conversion and is only visible when currency, numeric, date, or time values are converted to character strings (which is always the case with Query Analyzer). The default for this setting is OFF.

**Note** This option works only when connected to an instance of SQL Server 4.21a or later.

# **Connection Properties Tab, Options Dialog Box**

Use the **Connection Properties** tab on the **Options** dialog box to specify SET options for all new connections.

**Note** The options on the **Connection Properties** tab of the **Options** dialog box are the same as those on the **Current Connection Properties** dialog box. However, connection properties set in the **Options** dialog box affect new connections. Options set in the **Current Connection Properties** dialog box affect only the current connection.

## **Options**

#### **Set nocount**

Suppress the rowcount message. This setting reflects the SET NOCOUNT ON/OFF state set in a query or stored procedure. For more information, see SET NOCOUNT in SQL Server Books Online. The default setting is OFF.

#### **Set noexec**

Compile, but do not execute, the statements. This setting is useful for validating syntax and object names. It is also useful for debugging statements that may be part of a larger batch of statements. The default setting is OFF.

#### **Set parseonly**

Parse the syntax but do not compile or execute the statements. This option does not validate object names. The default for this setting is OFF.

#### **Set concat\_null\_yields\_null**

Return NULL if any operand in a concatenation operation is NULL.

#### **Set rowcount**

Return the specified number of rows and stops the query. The default (0) returns all rows.

#### **Set arithabort**

Terminate a query when an overflow or divide-by-zero error occurs during

query execution.

### **Set showplan\_text**

Show execution information but do not execute.

### **Set statistics time**

Show the number of milliseconds required to parse, compile, and execute statements. The default setting is OFF.

## **Set statistics IO**

Show information about disk activity. The information includes the name of the table being used, the number of scans performed, the number of pages read from the data cache and the disk, and the number of pages placed into the cache for the query. The default setting is OFF.

#### **Show stats I/O**

Specify that the information regarding disk activity generated by each query statement be shown.

#### **Set ansi\_defaults**

Set the options in this group to comply with SQL-92.

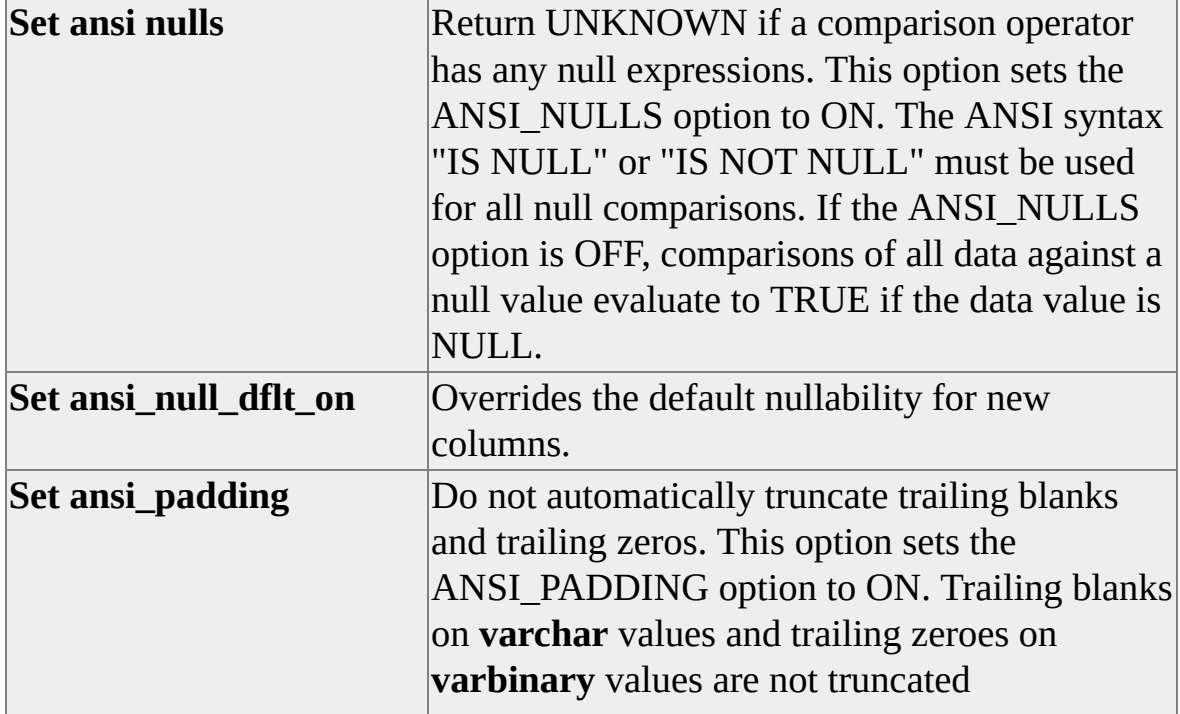

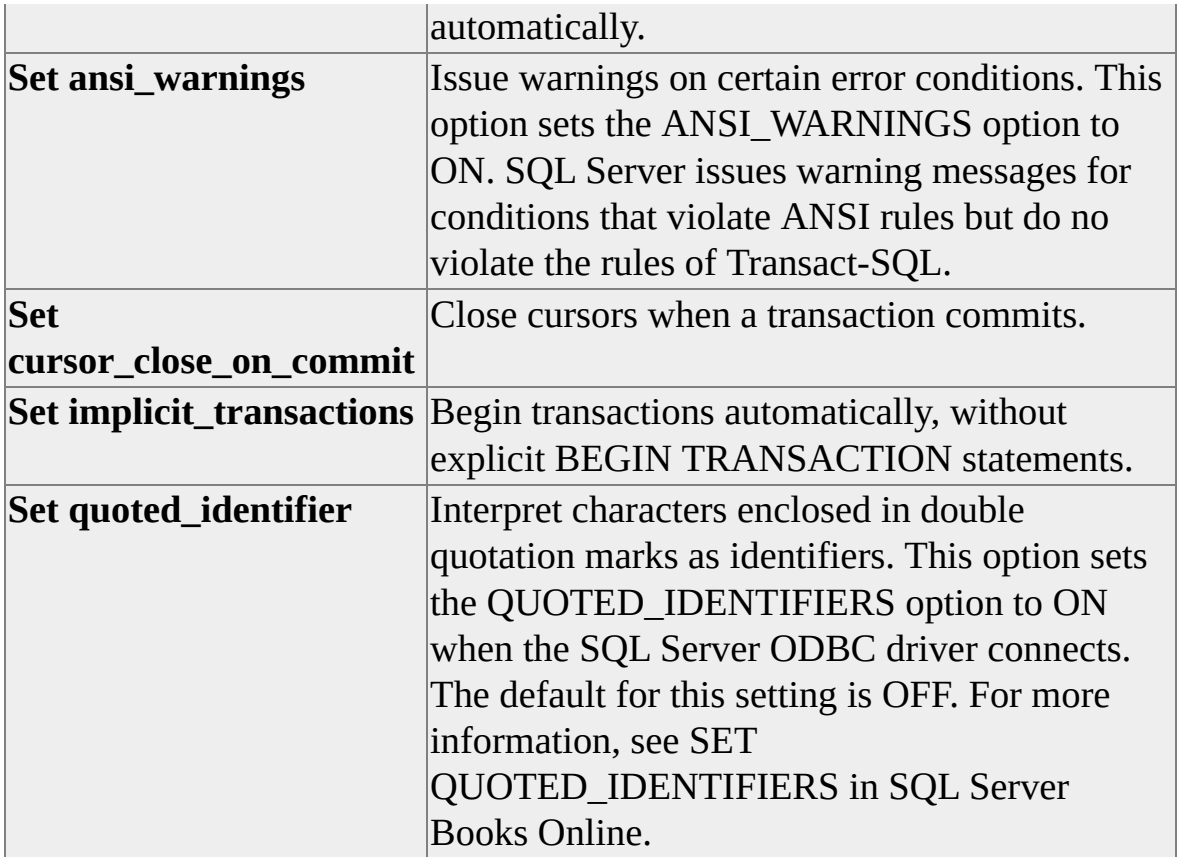

## **Reset All**

Restore all connection properties to their initial settings.

# **Fonts Tab, Options Dialog Box**

Use the **Fonts** tab on the Options dialog box to control the fonts used on SQL Query Analyzer elements. These elements include:

- **Editor**
- **Results Text**
- **Results Grid/Open Table**
- **Showplan**
- **Statement Profile**
- **Client Statistics**
- **Object Browser**

You can specify a font and size to be used for all components in SQL Query Analyzer. In addition, you can specify different colors for the various types of text that appear in the Editor pane.

# **Options**

## **Text (Query characters)**

Specify the format of alphabetic text.

## **Text Selection (Query characters)**

Specify the format of query text when it is selected.

## **Keyword (Query characters)**

Specify the format of Transact-SQL keywords.

## **Stored Procedure (Query characters)**

Specify the format of stored procedures.

## **System table (Query characters)**

Specify the format of system tables.

## **Global variable (Query characters)**

Specify the format of global variables.

## **Comment (Query characters)**

Specify the format of comments within a Transact-SQL script.

## **Number (Query characters)**

Specify the format of numeric text.

## **String (Query characters)**

Specify the format of alphanumeric text contained within single quotation marks.

## **Operator (Query characters)**

Specify the format of symbols used to perform mathematical computations or comparisons between columns or variables. Operators are classified as Arithmetic, Bitwise, Comparison, or Join.

## **Foreground**

Specify the foreground character color for the content type selected in the **Color** box.

## **Background**

Specify the background color for the content type selected in the **Color** box.

## **Font**

Specify the font for the content type selected in the **Color** box.

## **Size**

Specify the point size of the content type selected in the **Color** box.

## **Sample**

Display the query characters in the selected format.

## **Reset All**

Reset all options to their original default values.

# **Scripting Tab, Options Dialog Box**

In the object browser, you can script the creation of objects. Use the **Scripting** tab on the **Options** dialog box to set scripting options and tailor scripted output. Available options include:

## **Script Formatting Options**

## **Include descriptive headers in the script.**

Adds a /\*...\*/ delimited comment to the scripted output. The comment includes the full name of the object, and the creation time of the script.

## **Prefix the script with a check for existence. When script is executed, component is created only if it does not exist.**

Adds statements to the script that check for the object's existence. If the object exists, the script does not attempt to create it.

### **Identifier delimiter**

Allows you to tailor the format of scripted identifiers for compatibility with Microsoft® SQL Server™ version 6.5, SQL Server 7.0 or SQL Server 2000. Options include:

- Version dependent defaults
- None
- $[]$  -- 7.0 compatible quoted identifier
- "" -- 6.5 compatible quoted identifier

## **Do not use a command terminator.**

Omits the 'GO' terminator from scripted output. If this option is not selected, each Transact-SQL statement will be terminated with a 'GO' command.

#### **Only script 7.0 compatible features.**

Only include SQL Server version 7.0 compatible options in scripted output.

## **Do not script the collation clause if source is an instance of SQL Server version 7.0 or later.**

Do not script the collation clause if source is an instance of SQL Server version 7.0 or later.

## **Generate Transact-SQL to remove referenced component. Script tests for existence prior to attempt to remove component.**

Adds statements to the script that test for existence of the component and conditionally remove the component before re-creating it.

## **Include extended property scripting as part of object scripting.**

If the object has extended properties associated with it, the appropriate calls to **sp\_addextendedproperty** will be appended to the end of the script to restore any previously associated extended properties.

## **Do not include 'ON <filegroup>' clause directing filegroup use.**

Do not include 'ON <filegroup>' clause directing filegroup use.

## **Script object-level permissions.**

Adds statements to the script that restores any special privileges associated with the object.

## **Table Scripting Options**

## **Qualify object name by its owner.**

Adds current owner name to object name syntax. (for example, syscomments becomes dbo.syscomments).

## **Convert specification of user-defined data types to the appropriate SQL Server base data type.**

Converts user-defined data types to the SQL Server supplied data types (for example, **decimal**, **int**, **char**, **varchar**) on which the user-defined data types are based.

## **Do not include any clauses defining declarative referential integrity constraints.**

Do not include any clauses defining declarative referential integrity constraints in the scripted output.

### **Do not include definition of identity property, seed, and increment.**

Removes the **IDENTITY** property from column definitions in the table creation command. For more information, see [IDENTITY](JavaScript:hhobj_1.Click()) (Property).

## **Generate SET ANSI\_PADDING ON and SET ANSI\_PADDING OFF statements before CREATE TABLE statements.**

Prefixes the table creation command with a SET ANSI\_PADDING statement. For more information, see **SET [ANSI\\_PADDING.](JavaScript:hhobj_2.Click())** 

# **Select Database Dialog Box**

Use the **Select Database** dialog box to specify the database context for the active Query window. The dialog box provides a list of the databases in the current database server.

## **Options**

## **Name**

Show the name of the database. The current database appears in blue.

## **Compatibility Level**

Identifies the current compatibility level of the database.

## **Status**

Show the current state of the database, such as whether the database is offline or in single-user mode. If this column is empty, the database is in normal operating mode.

## **Refresh**

Refresh the list.

# **Replace Template Parameters Dialog Box**

Use the **Replace Template Parameters** dialog box to specify values for parameters in stored procedures or functions.

## **Options**

## **Parameter**

List the parameters in a stored procedure or function.

## **Type**

Identify the data type of the template parameters.

## **Value**

Specify a value for the selected parameter.

## **Replace All**

Insert the specified parameter values into the code in the Editor pane.

# **Update Statistics Dialog Box**

Use the **Update Statistics** dialog box modify statistics on the database and table specified in the **Manage Statistics** dialog box.

## **Options**

## **Name**

View the name of the statistic to update.

#### **Columns**

View the columns to include in the selected statistic.

## **Amount of data to sample**

Specify how much data to sample for the statistic.

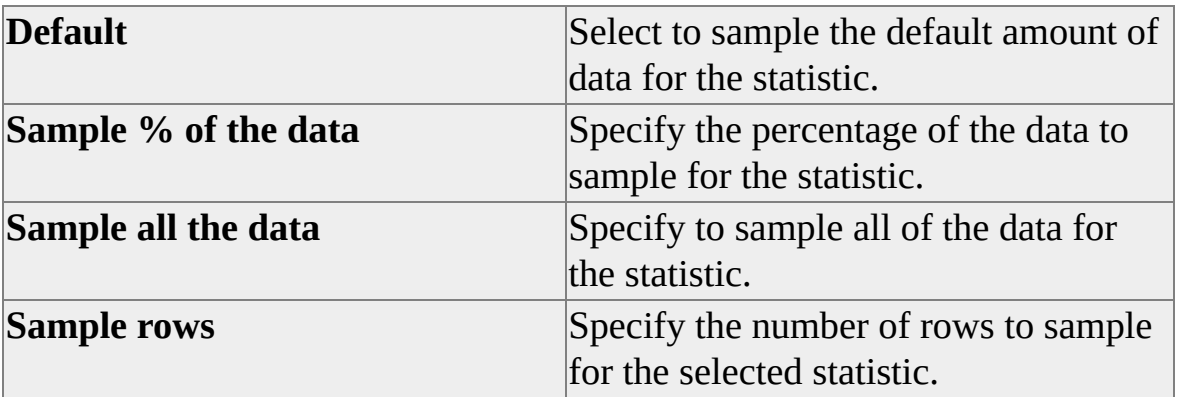

## **Update statistics options**

Specify additional statistics options.

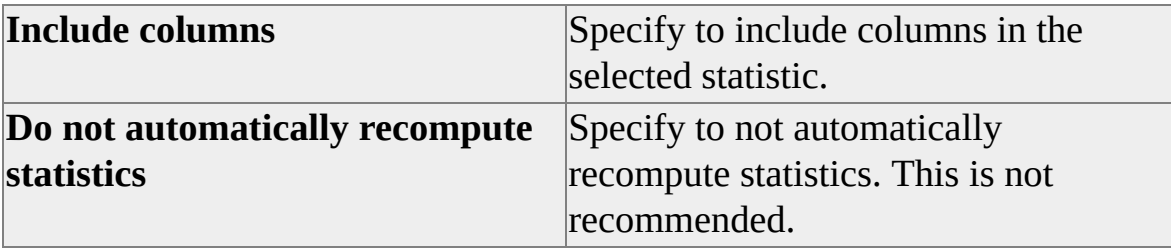

## **Edit SQL**

Open the **Edit Transact-SQL Script** dialog box to edit the UPDATE STATISTICS statement.

# **Window Selector Dialog Box**

Use the **Window Selector** dialog box to navigate windows in SQL Query Analyzer.

## **Options**

## **Select window(s)**

List the windows that are open in SQL Query Analyzer. The active window appears in blue. The list box displays this information about each window.

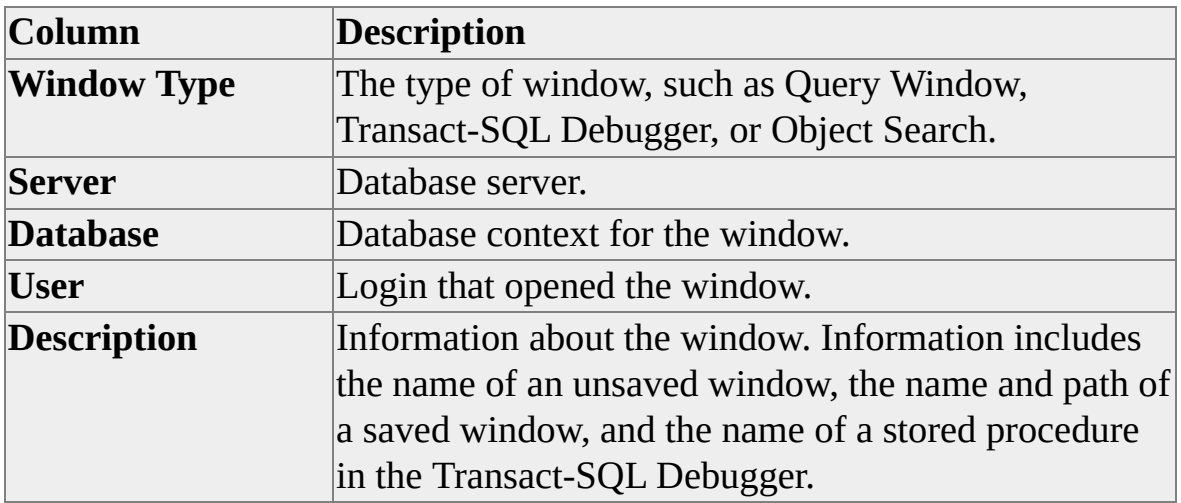

## **Activate**

Make the selected window the active window and close the dialog box.

## **Close Window(s)**

Close the selected windows.

## **Save**

Save the contents of the selected window to a file.

# **Transact-SQL Debugger**

The Transact-SQL Debugger window displays the text of the stored procedure to be debugged and provides the following debugging options.

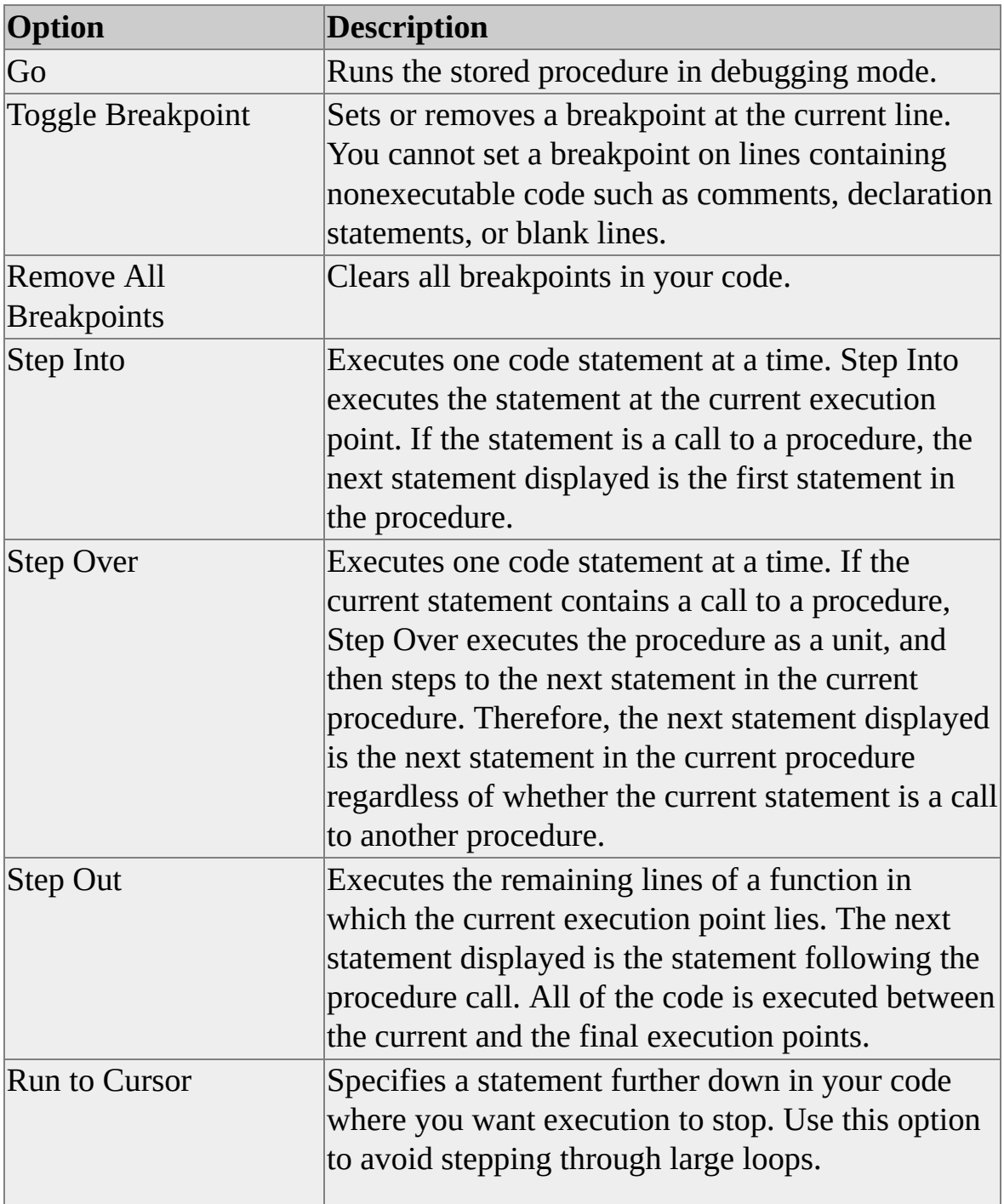

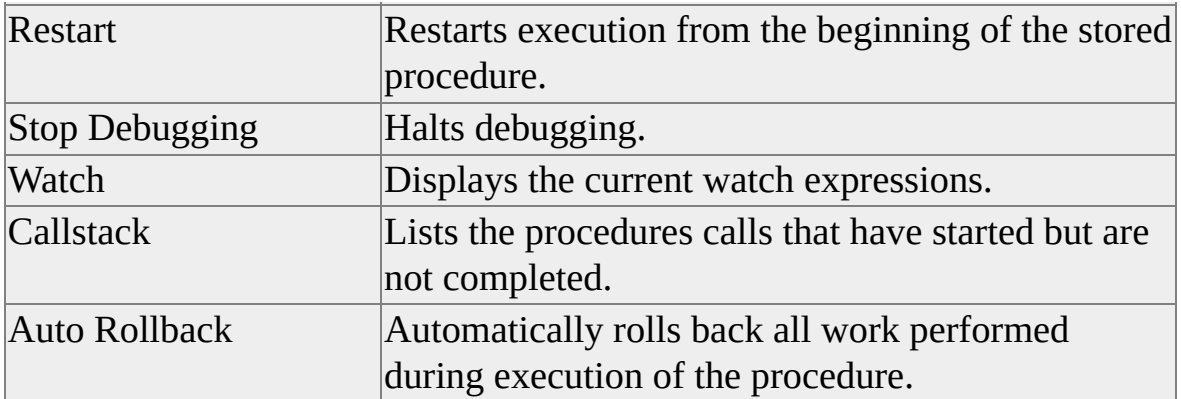

The code pane displays the SQL statement you are debugging. Separate output panes are provided for local and global variables, for the result set of the query, and for the call stack. Note that global variable is a legacy term for the Transact-SQL built-in functions whose names start with  $@@$ .

# **Query Window Execution Plan Pane**

The Execution Plan options graphically display the data retrieval methods chosen by the Microsoft® SQL Server™ query optimizer.

The Execution Plan pane uses icons to represent the execution of specific statements and queries in SQL Server rather than the tabular representation produced by the SET SHOWPLAN\_ALL or SET SHOWPLAN\_TEXT statements.

## **Icons**

[Graphically](JavaScript:hhobj_1.Click()) Displaying the Execution Plan Using SQL Server Query Analyzer

## **Physical operators**

[Assert](JavaScript:hhobj_2.Click())

[Bookmark](JavaScript:hhobj_3.Click()) Lookup [Clustered](JavaScript:hhobj_4.Click()) Index Delete [Clustered](JavaScript:hhobj_5.Click()) Index Insert [Clustered](JavaScript:hhobj_6.Click()) Index Scan [Clustered](JavaScript:hhobj_7.Click()) Index Seek [Clustered](JavaScript:hhobj_8.Click()) Index Update **[Collapse](JavaScript:hhobj_9.Click())** [Compute](JavaScript:hhobj_10.Click()) Scalar **[Concatenation](JavaScript:hhobj_11.Click())** [Constant](JavaScript:hhobj_12.Click()) Scan [Deleted](JavaScript:hhobj_13.Click()) Scan Filter [\(clsColumn\)](JavaScript:hhobj_14.Click()) Hash [Match](JavaScript:hhobj_15.Click())

Hash [Match](JavaScript:hhobj_16.Click()) Root

Hash [Match](JavaScript:hhobj_17.Click()) Team

Index [Delete](JavaScript:hhobj_18.Click())

[Index](JavaScript:hhobj_19.Click()) Insert

[Index](JavaScript:hhobj_20.Click()) Scan

[Index](JavaScript:hhobj_21.Click()) Seek

Index [Spool](JavaScript:hhobj_22.Click())

Index [Update](JavaScript:hhobj_23.Click())

[Inserted](JavaScript:hhobj_24.Click()) Scan

Log Row [Scan](JavaScript:hhobj_25.Click())

[Merge](JavaScript:hhobj_26.Click()) Join

[Nested](JavaScript:hhobj_27.Click()) Loops

**[Parallelism](JavaScript:hhobj_28.Click())** 

[Parameter](JavaScript:hhobj_29.Click()) Table Scan

[Remote](JavaScript:hhobj_30.Click()) Delete

[Remote](JavaScript:hhobj_31.Click()) Insert

[Remote](JavaScript:hhobj_32.Click()) Query

[Remote](JavaScript:hhobj_33.Click()) Scan

[Remote](JavaScript:hhobj_34.Click()) Update

Row [Count](JavaScript:hhobj_35.Click()) Spool

**[Sequence](JavaScript:hhobj_36.Click())** 

**[Sort](JavaScript:hhobj_37.Click())** 

**Stream [Aggregate](JavaScript:hhobj_38.Click())** 

Table [Delete](JavaScript:hhobj_39.Click())

Table [Insert](JavaScript:hhobj_40.Click())

[Table](JavaScript:hhobj_41.Click()) Scan

Table [Spool](JavaScript:hhobj_42.Click())

Table [Update](JavaScript:hhobj_43.Click())

[Top](JavaScript:hhobj_44.Click())

# **Cursor physical operator**

**[Dynamic](JavaScript:hhobj_45.Click())** 

Fetch [Query](JavaScript:hhobj_46.Click())

[Keyset](JavaScript:hhobj_47.Click())

[Population](JavaScript:hhobj_48.Click()) Query

[Refresh](JavaScript:hhobj_49.Click()) Query

**[Snapshot](JavaScript:hhobj_50.Click())** 

# **Query Window Statistics Pane**

The **Show Client Statistics** command provides detailed information about client-side statistics for execution of the query. The output result set displayed in the Statistics pane contains these columns.

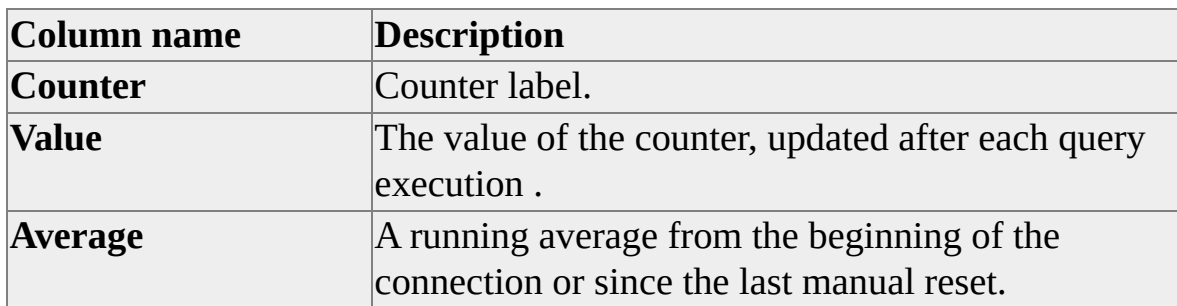

The three groups of statistics counters are:

- Application profile
- Network
- Time

These statistics are displayed only when query results are generated. They are not displayed when commands such as **Parse**, **Display Estimated Execution Plan**, or **Index Tuning Wizard** are selected.

## **Application Profile Statistics**

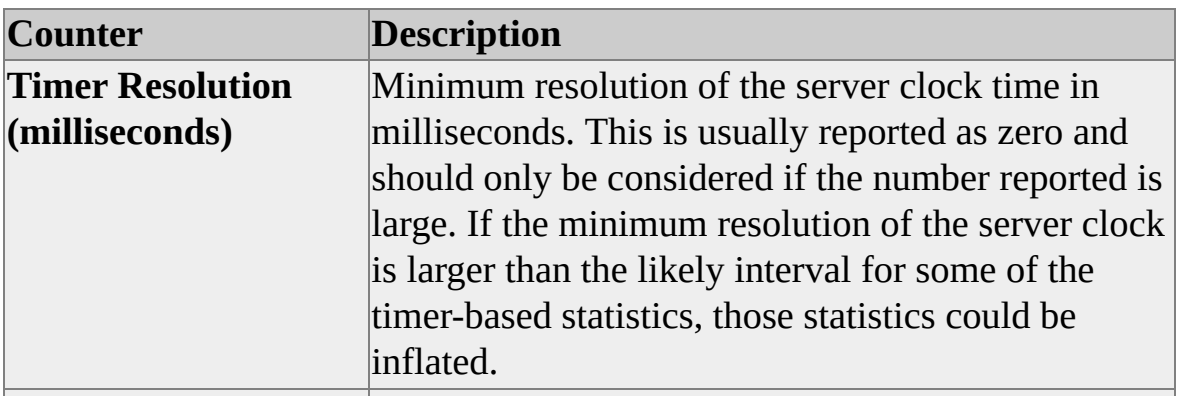
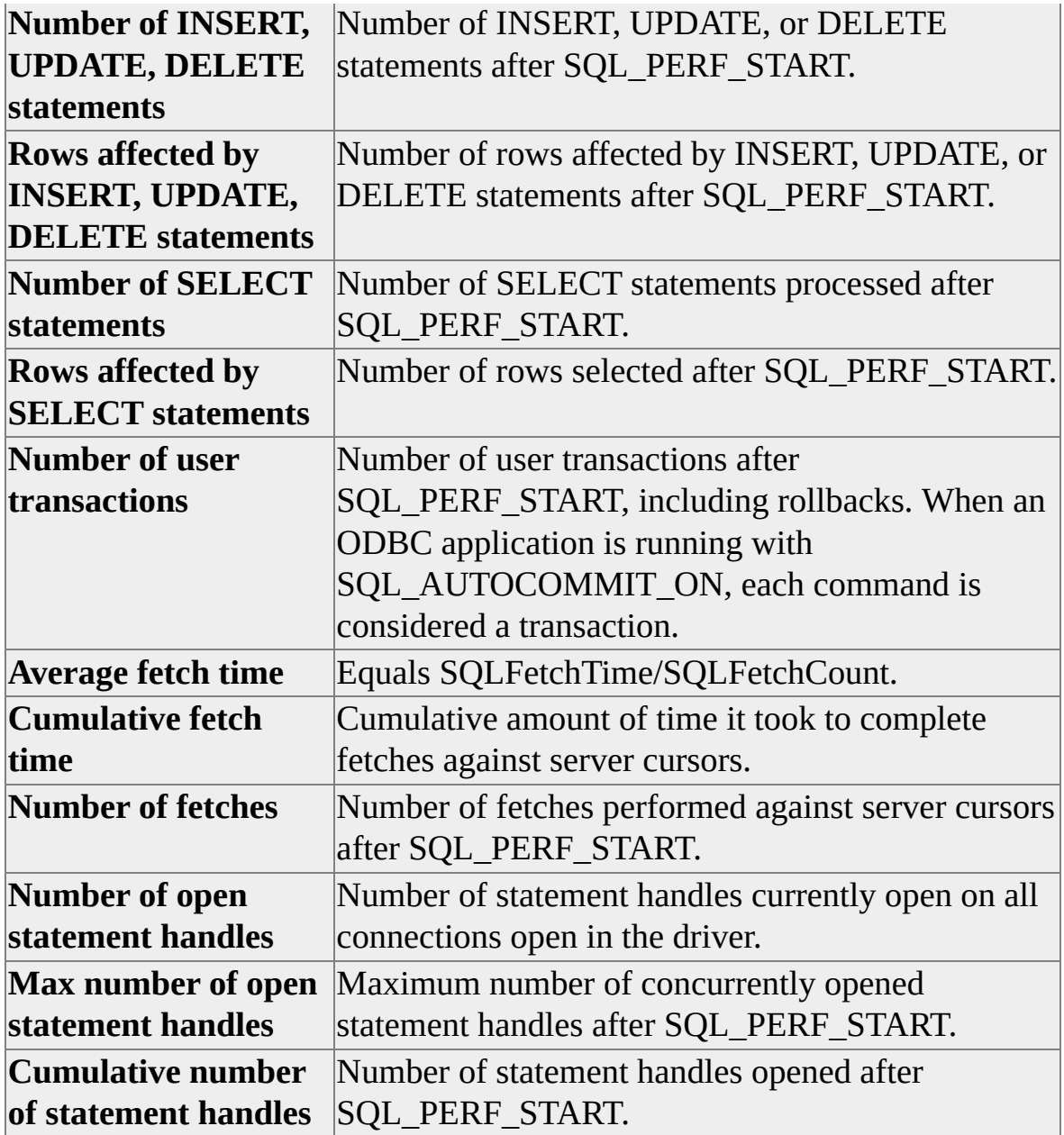

## **Network Statistics**

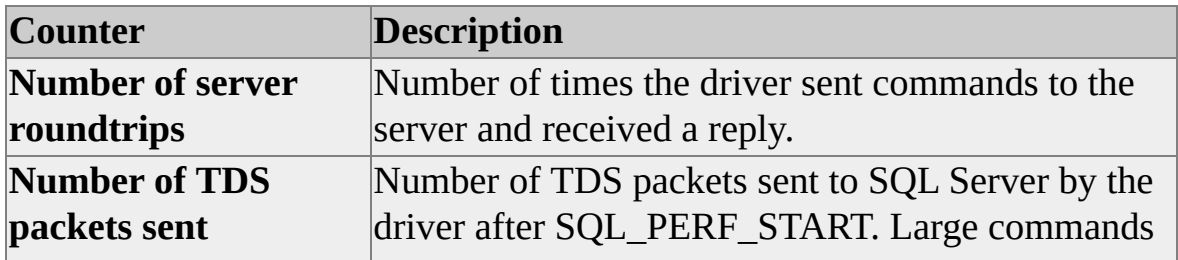

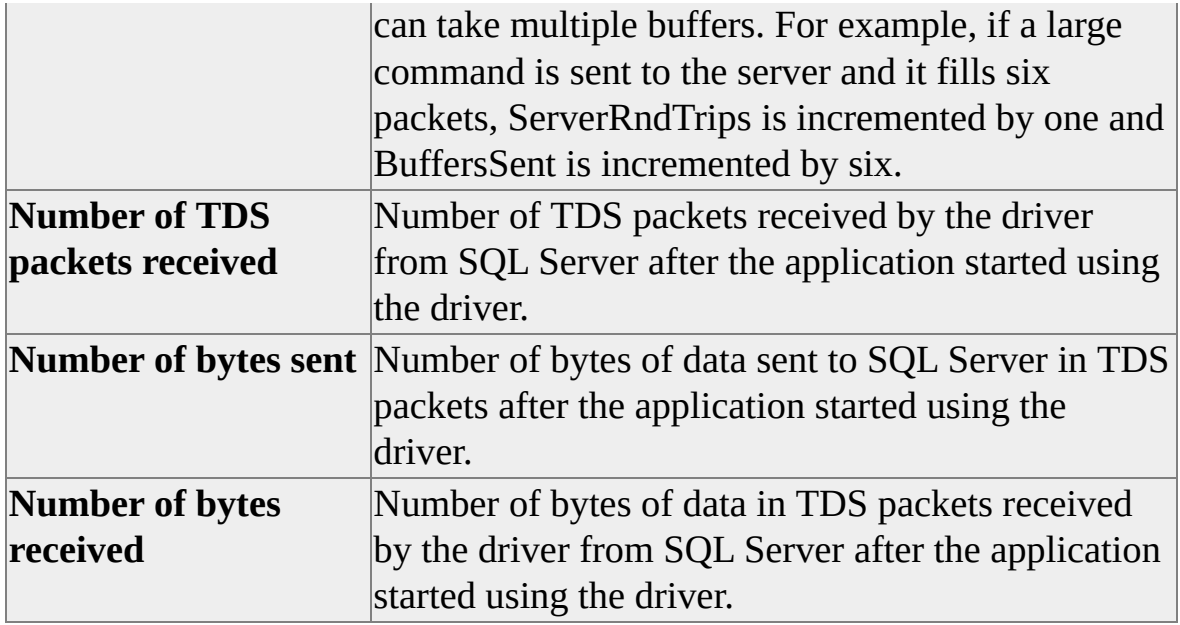

## **Time Statistics**

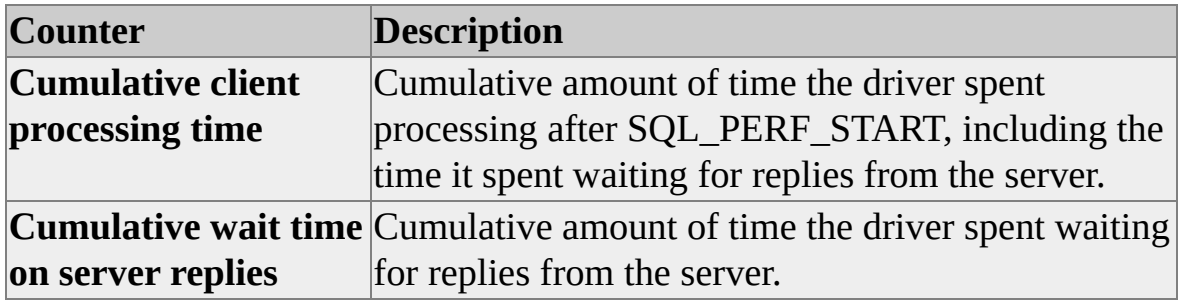

SQL Query Analyzer Help

## **Query Window Trace Pane**

The **Show Server Trace** command provides access to information used to determine the server-side impact of a query.

If enabled when a query is executed, the **Show Server Trace** command displays the **Trace** pane, which provides information about the event class, subclass, integer data, text data, database ID, duration, start time, reads and writes, and CPU usage.

SQL Query Analyzer Help

## **Object Browser**

Use Object Browser to navigate the database objects of the selected database server. Object Browser is accessible through a button on the toolbar and through the **Object Browser** command on the **Tools** menu.

The **Objects** tab contains a tree list that displays the databases in the selected database server. For each database, Object Browser lists these folders.

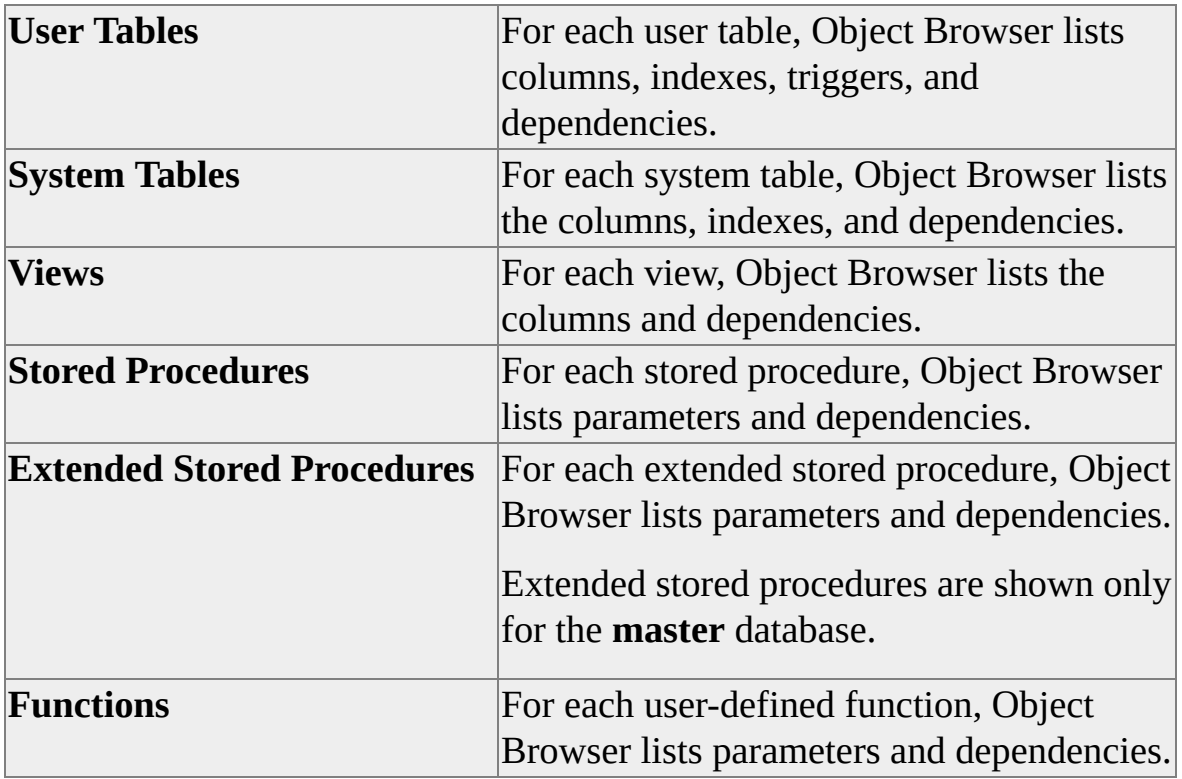

In addition to databases, the tree list displays a folder named Common Objects, which contains Transact-SQL built-in functions and base data types.

The **Templates** tab displays the templates stored in the Query Analyzer Templates directory.